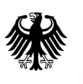

Deutsches Patent- und Markenamt

# **Hilfetext DEPATISnet**

# **Kontakt für weitere Fragen:**

E-Mail: datenbanken@dpma.de Telefon: +49 89 2195-3435

**Dienststelle München** +49 80297 München **Dienststelle Jena** 07738 Jena +49 3641 40-5690 **Informations- und Dienstleistungszentrum Berlin** 10958 Berlin +49 30 25992-404

**Zahlungsempfänger:** Bundeskasse/DPMA

IBAN: DE84 7000 0000 0070 0010 54, BIC (SWIFT-Code): MARKDEF1700

**Postanschrift Telefax**

**Telefon Zentraler Kundenservice: +49 89 2195-1000**

**Internet:** <https://www.dpma.de>

**Anschrift der Bank:** Bundesbankfiliale München, Leopoldstr. 234, 80807 München

# Inhaltsverzeichnis

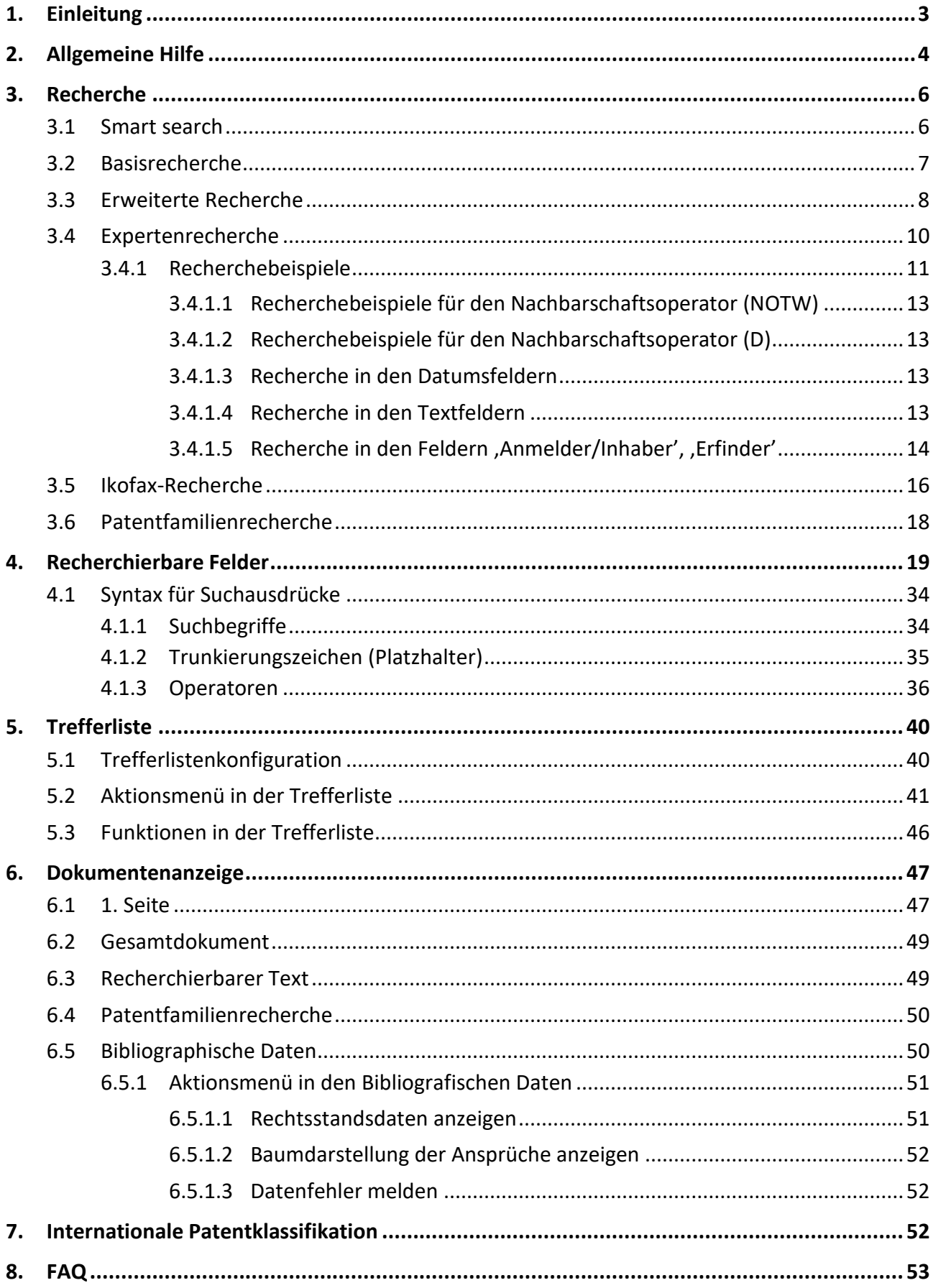

# <span id="page-2-0"></span>**1. Einleitung**

DEPATISnet ist die Datenbank des Deutschen Patent- und Markenamts (DPMA) für kostenlose Online-Recherchen zu Patentveröffentlichungen aus aller Welt. Sie nutzen darin das amtsinterne elektronische Dokumentenarchiv DEPATIS (Deutsches Patentinformationssystem).

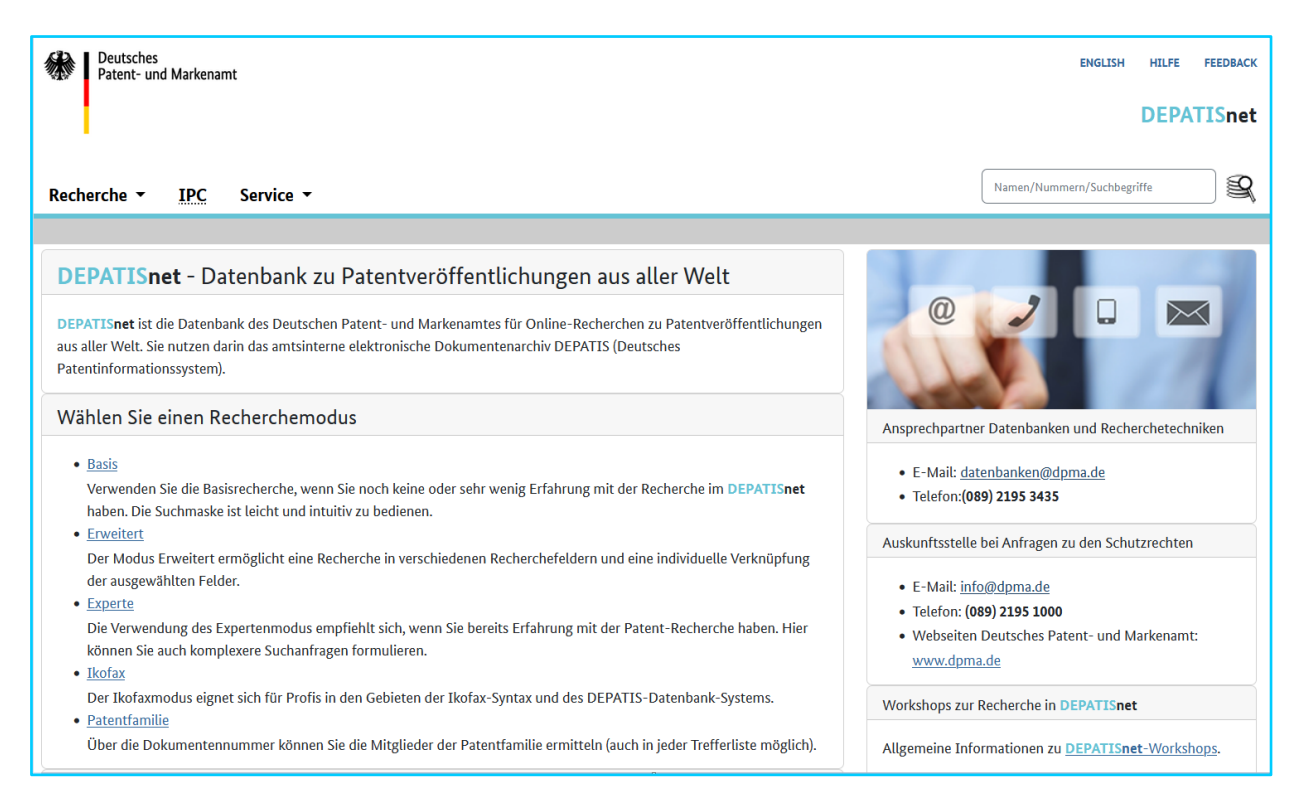

Mit DEPATISnet haben Sie zu einem Dokumentenarchiv mit über 144 Millionen Datensätzen aus rund 100 Ländern Zugang, von denen Sie fast 80 % der Datensätze direkt als PDF erhalten. Es ermöglicht Ihnen Online-Recherchen zu dem in der Patentliteratur veröffentlichten Stand der Technik aus aller Welt, der sich im Datenarchiv von DEPATIS befindet. Die speziell entwickelte Recherchesoftware bietet Recherchemöglichkeiten für Anfänger, Fortgeschrittene und Experten.

Für die PDF-Ansicht der Patentdokumente auf Ihrem Rechner benötigen Sie das Adobe Reader-Plugin für Ihren Browser. Das Programm erhalten Sie kostenlos unter [https://www.adobe.com/de/.](https://www.adobe.com/de/)

Bitte benutzen Sie immer die aktuellste Version Ihres Browsers. Die Darstellung der Seiten mit älteren Browser-Versionen beziehungsweise anderen oder älteren PDF-Readern ist in der Regel möglich, kann jedoch zu einem veränderten Aussehen der Seiten und zu einer eingeschränkten Funktionalität führen.

Wir bitten um Verständnis, dass wir aufgrund der Vielzahl möglicher Versionen und verschiedener Browser keine Anfragen zu deren Verhalten oder möglichen Fehlern beantworten können. Die Auflösung der Dokumente steht Ihnen in 300 dpi zur Verfügung.

Bitte beachten Sie bei Ihren Suchanfragen, dass die Durchführung einer Anfrage abgebrochen wird, wenn sie eine maximale Zeit überschreitet. Eine Zeitüberschreitung erfolgt häufig, wenn Ihre Suchabfrage viele Bestandteile enthält, bei denen mit Trunkierung gearbeitet wird. Überprüfen Sie in diesem Fall Ihre Abfrage und passen Sie sie gegebenenfalls an.

Sollten Sie DEPATISnet länger als 28 Minuten nicht nutzen, so erscheint ein Pop-up-Fenster mit einem Hinweis. Sie haben dann zwei Minuten Zeit, die Sitzung zu verlängern oder zu beenden.

# <span id="page-3-0"></span>**2. Allgemeine Hilfe**

Die Startseite der Datenbank [DEPATISnet](https://depatisnet.dpma.de/DepatisNet/depatisnet?window=1&space=menu&content=index&action=index) enthält die Reiter, Recherche', JPC' und ,Service'.

Über den Reiter ,Recherche' finden Sie Informationen zu den unterschiedlichen Recherchemodi: ,Basis', ,Erweitert', ,Experte', ,Ikofax' und ,Patentfamilie'. Die Auswahl der für Sie in Frage kommenden Recherchemaske treffen Sie mit dem Anklicken des gewünschten Links - zum Beispiel ,Basis'.

Der Punkt ,Service' beinhaltet folgende Felder:

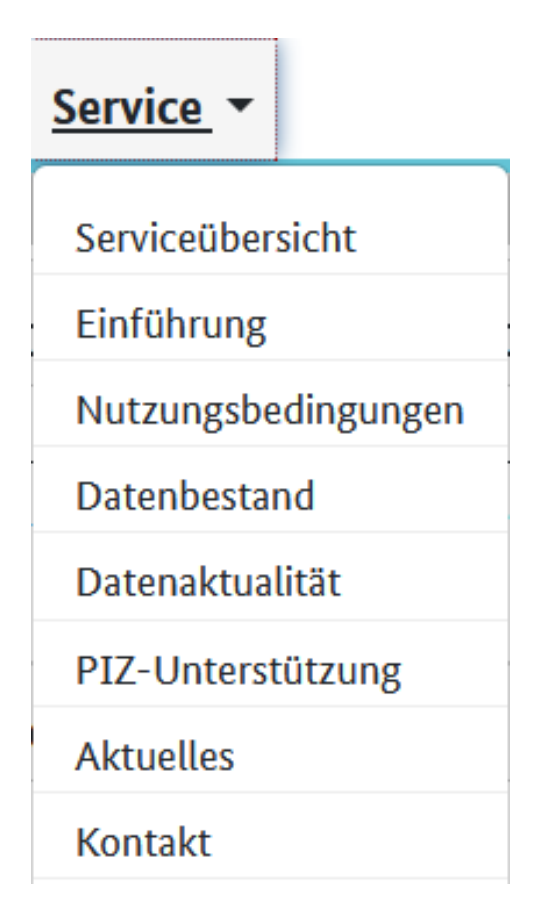

### **Datenbestand und Datenaktualität**

Eine Übersicht über den Inhalt der Recherchedatenbank von DEPATISnet nach Ländern und Datenbankfeldern erhalten Sie im Feld [Datenbestand.](https://depatisnet.dpma.de/DepatisNet/depatisnet?action=datenbestand) Über di[e Datenaktualität](https://depatisnet.dpma.de/DepatisNet/depatisnet?window=1&space=menu&content=index&action=datenaktualitaet) können Sie sich im gleichnamigen Feld informieren.

### **PIZ-Unterstützung**

Sie wissen nicht, wie Sie Ihre Suchanfrage in der Recherchemaske formulieren oder eine Recherchestrategie gestalten sollen? Wenn Sie keinerlei Erfahrung mit der Patentrecherche haben, ist die ,PIZ-Unterstützung' in DEPATISnet genau richtig für Sie.

Das DPMA bietet Ihnen in Zusammenarbeit mit den Patentinformationszentren (PIZ'en) zwei Möglichkeiten der Unterstützung an:

- die Assistentenrecherche
- der interaktive Info-Lotse Ihr persönlicher Online-Rechercheberater

#### **Assistentenrecherche**

Formulieren Sie hier zunächst eine umgangssprachliche Frage, zu der Sie eine Patentrecherche durchführen möchten und tragen Sie diese in das dafür vorgesehene Feld ein. Wählen Sie danach unterhalb des Eingabefeldes im Listenfeld ein Patentinformationszentrum aus.

Geben Sie Ihre Absenderdaten möglichst komplett ein. Geben Sie auch Ihre Faxnummer ein, falls Sie eine Antwort auf diesem Weg erhalten möchten.

Sie erhalten in Kürze eine sachkundige Unterstützung von Experten der Patentinformationszentren, die gegebenenfalls durch kostenpflichtige Arbeiten ergänzt werden kann.

#### **Der interaktive Info-Lotse – Ihr persönlicher Online-Rechercheberater**

Der interaktive Info-Lotse ist ein individueller Online-Service der Patentinformationszentren (PIZ'en), bei dem durch die Recherche-Hilfe eines PIZ-Mitarbeiters eine schnelle, effiziente und umfassende Suche in DEPATISnet unterstützt wird. Über einen virtuellen Treffpunkt wird die gemeinsame Suche gestartet. Das Besondere ist, dass Berater- und Kundenbildschirm denselben Inhalt zeigen. Der Recherche-Interessent kann am eigenen Rechner beobachten, wie der Mitarbeiter des PIZ eine Suchstrategie in der Internet-Datenbank erarbeitet oder, ähnlich wie vom Lotsen im Hafen, wird der Kunde von einem PIZ-Mitarbeiter bei der Recherche korrigierend unterstützt. Interaktiv und individuell werden Patentklassen, Datenbankinhalte und Suchformulierungen erläutert. Parallel zum sogenannten Co-Browsing können telefonisch die Ergebnisse der Recherche besprochen und weiterführende Hinweise gegeben werden. Die Vorgehensweise und Rechercheergebnisse werden transparent und nachvollziehbar. Da eine individuelle Betreuung geleistet wird, ist dieser Service kostenpflichtig.

# <span id="page-5-0"></span>**3. Recherche**

In diesem Bereich finden Sie Informationen zu den unterschiedlichen Recherchefunktionen, die Ihnen in DEPATISnet zur Verfügung stehen.

# <span id="page-5-1"></span>**3.1 Smart search**

Das Suchfeld der Smart search finden Sie auf der [Startseite](https://www.dpma.de/index.html) der Internetseiten des DPMA direkt unter der ,Bühne' bei dem DEPATISnet-Icon. Ebenfalls befindet sich das Suchfeld am rechten oberen Bildrand der geöffneten Datenbank DEPATISnet.

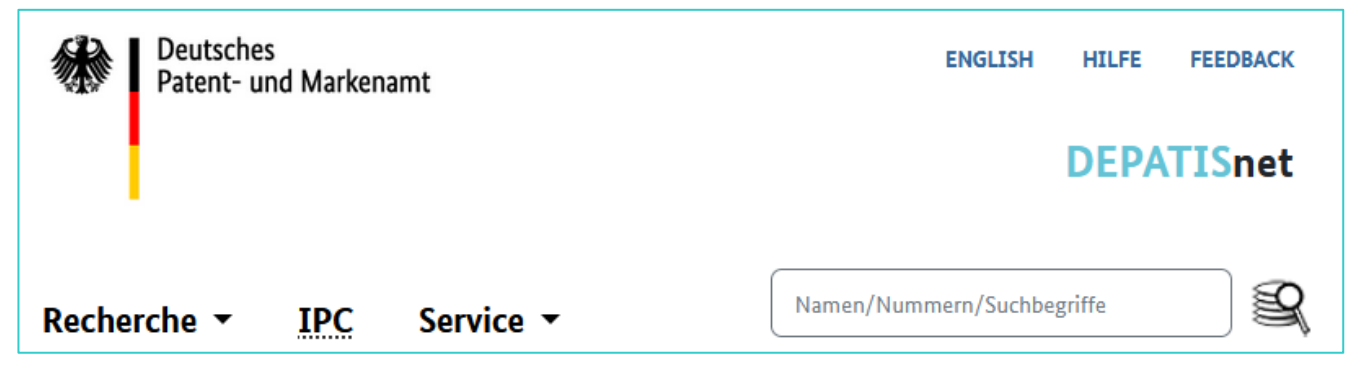

Mit der Smart search können Sie auf einfache Art nach Patenten und Gebrauchsmustern recherchieren. Im Suchfeld ist die Eingabe von Veröffentlichungsnummern (PN), Inhabernamen (PA) und Erfindernamen (IN) sowie Suchbegriffen (BI) möglich.

Geben Sie die Veröffentlichungsnummer ohne Ländercode ein, wird nur im Datenbestand DE, DD, EP und WO gesucht.

Bitte beachten Sie, dass eine Eingabe von Veröffentlichungsnummern mit Leerzeichen kein Ergebnis bringt, zum Beispiel: DE 100 00 344.

[Trunkierungszeichen \(Platzhalter\)](#page-34-1) sind erlaubt. Die Eingabe mehrerer Begriffe erzeugt automatisch eine ,UND'-Verknüpfung.

Die Trefferliste wird Ihnen in der 'Erweiterten Recherche' angezeigt. Dort befindet sich die Schaltfläche 'Recherche' mit der Sie Ihre Anfrage verfeinern können.

# <span id="page-6-0"></span>**3.2 Basisrecherche**

Die Basisrecherche empfehlen wir Ihnen, wenn Sie noch keine oder sehr wenig Erfahrung mit der Recherche nach Patenten und Gebrauchsmustern haben.

Sie ermöglicht eine Recherche - mit einfachen Suchabfragen - in den am häufigsten verwendeten Recherchefeldern. Hinweise, Erläuterungen und Recherchebeispiele zu den einzelnen Recherchefeldern finden Sie unter dem Punkt  $\frac{4}{5}$ .

Füllen Sie mindestens ein Recherchefeld aus. Bei der Eingabe wird nicht zwischen Groß- und Kleinschreibung unterschieden.

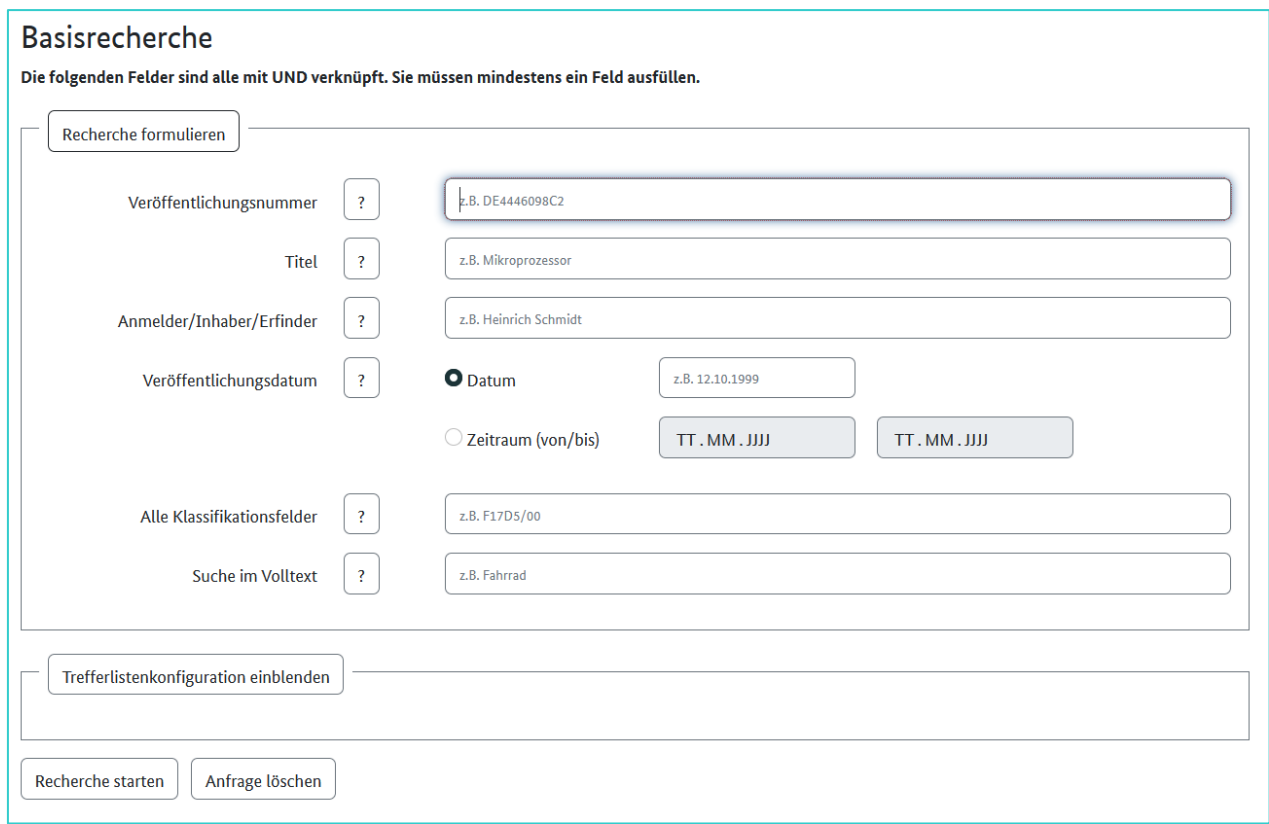

[Trunkierungszeichen \(Platzhalter\)](#page-34-1) sind erlaubt.

Eingaben in mehreren Felder werden automatisch mit dem Operator UND verknüpft. Mehrere Eingaben innerhalb eines Feldes werden mit dem L-Operator verknüpft. Eine L-Verknüpfung bedeutet, dass alle eingegebenen Suchbegriffe in einem Segment (gleicher Teilbereich) enthalten sein müssen.

Eine ODER-Verknüpfung ist in der Basisrecherche nicht möglich; für die Recherche mit anderen Operatoren stehen Ihnen die Erweiterte Recherche, die Expertenrecherche und die IKOFAX-Recherche zur Verfügung.

Wenn Ihre Anfrage syntaktisch falsch ist, erhalten Sie eine Fehlermeldung.

Besonderheit bei der Recherche nach Klassifikationsfeldern: In der Basisrecherche suchen Sie bei Eingabe einer IPC-Notation über alle Klassifikationsfelder (IC). Dadurch überschreiten Sie in vielen Fällen die maximale Treffermenge von 10.000 anzuzeigenden Einträgen.

Reduzieren Sie Ihre Trefferzahl, in dem Sie zusätzliche Suchkriterien wie zum Beispiel Veröffentlichungszeiträume oder Ländercodes in die entsprechenden Suchfelder hinzufügen.

# <span id="page-7-0"></span>**3.3 Erweiterte Recherche**

Diese zusätzliche Recherchemöglichkeit bietet mehr Auswahlfelder als die Basisrecherche, ist aber nicht so komplex wie die Expertenrecherche oder die IKOFAX-Recherche und bietet viele Möglichkeiten, die Suchmaske individuell anzupassen.

Auf der [Startseite von DEPATISnet](https://register.dpma.de/DPMAregister/Uebersicht) wählen Sie unter dem Punkt Recherche ,Erweitert'. Jetzt erscheint eine Eingabezeile mit einer Dropdown-Liste zur Auswahl des Feldnamens (zum Beispiel Erfinder, Anmeldetag und so weiter). Durch Betätigen des ,+-Buttons' können Sie weitere Eingabefelder hinzufügen. Außerdem können Sie einzelne Suchfelder mit den Booleschen Operatoren UND, ODER und NICHT miteinander verknüpfen. Darüber hinaus haben Sie eine Funktion zum Klammern von Suchbegriffen.

Die möglichen Auswahlfelder lauten:

- Veröffentlichungsnummer
- Schriftartencode
- Titel
- Suche im Volltext
- Anmelder/Inhaber
- Erfinder
- Alle Klassifikationsfelder
- Bibliographische IPC
- Reklassifizierte IPC
- Veröffentlichungsdatum
- Anmeldedatum
- Prioritätsjahr
- Prioritätsland

#### **Beispiel:**

Sie suchen nach deutschen Patenten deren Anmelder / Inhaber aus München stammen und die im Jahr 2017 angemeldet wurden. Die Patente sollen die Stichworte Herstellung oder Verfahren enthalten.

#### Eingabe:

Für das angezeigte Suchfeld wählen Sie aus der Ausklappliste ,Anmelder/Inhaber' und geben das Wort, München' ein. Über den +-Button können Sie weitere Felder hinzufügen. Links von den

Eingabefeldern befindet sich eine Aufklappliste mit den Booleschen Operatoren. Standardmäßig ist hier die UND-Verknüpfung eingestellt.

Wählen Sie für das Land , Veröffentlichungsnummer', für den Zeitraum , Anmeldetag' und für Patente den ,Schriftartencode' aus und befüllen Sie diese wie im Screenshot angegeben.

Für die Eingabe der Stichworte ,Herstellung' oder ,Verfahren' drücken Sie den +-Button und zusätzlich den Klammerbutton (), wählen dort ,Suche im Volltext' aus und geben ,Herstellung' ein. Für 'Verfahren' erneut den +Button betätigen und 'Suche im Volltext' auswählen. In der Ausklappliste für die Booleschen Operatoren , ODER' anklicken und die Suche starten.

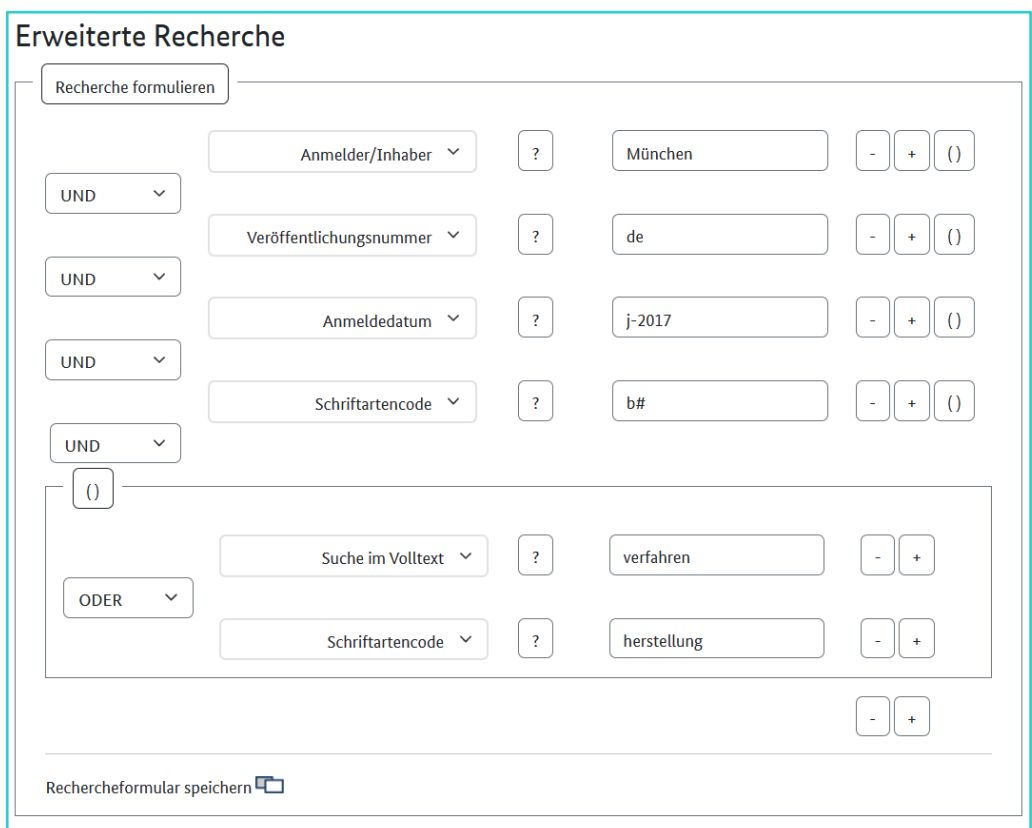

Zur Verdeutlichung hier die Ausführung der Suchabfrage, wie Sie oberhalb der Trefferliste erscheint:

PA=München AND PC=de AND AD=j-2017 AND PCOD=b# AND (BI=(verfahren) OR BI=(herstellung)) Hinweis: Geben Sie in den Feldern , Titel' oder , Suche im Volltext' mehrere Begriffe ein, wird die Suchabfrage mit einer L-Verknüpfung durchgeführt.

Sie haben die Möglichkeit das Rechercheformular zu speichern.

# <span id="page-9-0"></span>**3.4 Expertenrecherche**

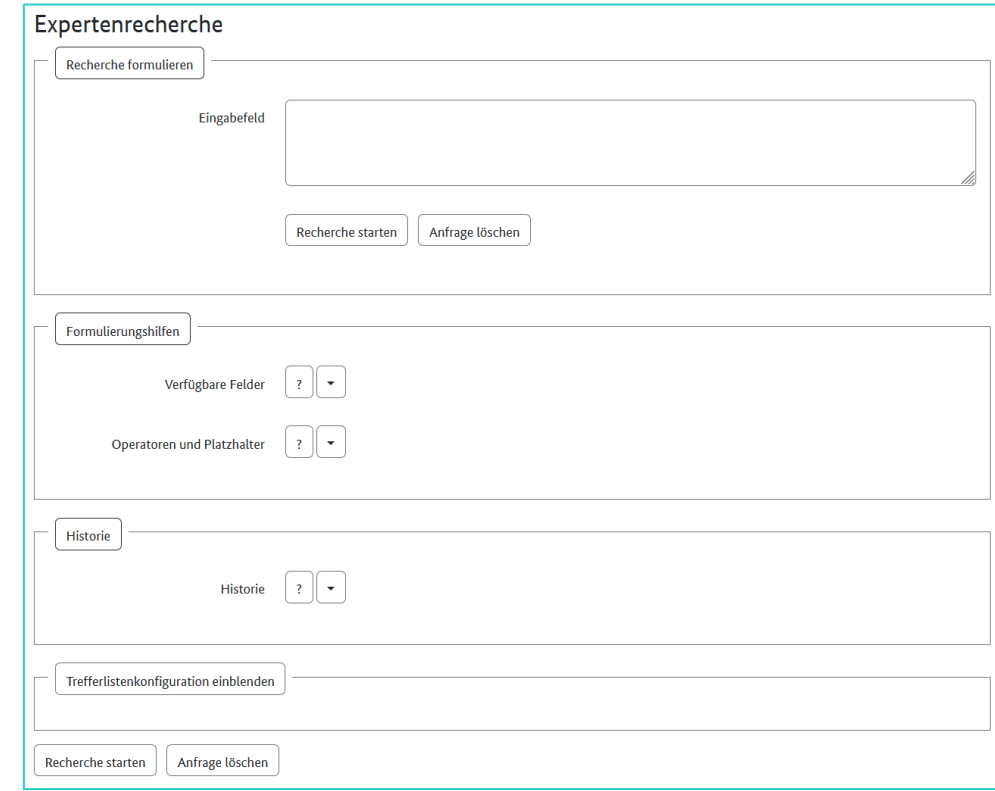

Die Verwendung des Expertenmodus empfiehlt sich, wenn Sie bereits Erfahrung mit der Patent- und Gebrauchsmusterrecherche haben. Hier können Sie auch komplexe Suchanfragen formulieren.

Geben Sie im Eingabefeld Ihre Suchbegriffe ein. Dafür wählen Sie im Bereich ,Formulierungshilfen' aus dem aufklappbaren Listenfeld , Verfügbare Felder' den Eintrag des Datenfeldes aus, in dem Sie recherchieren möchten. Mit Hilfe der Suchzeile am oberen Ende der Formulierungshilfen, können Sie in den , Verfügbaren Feldern' schnell das gewünschte Datenfeld finden.

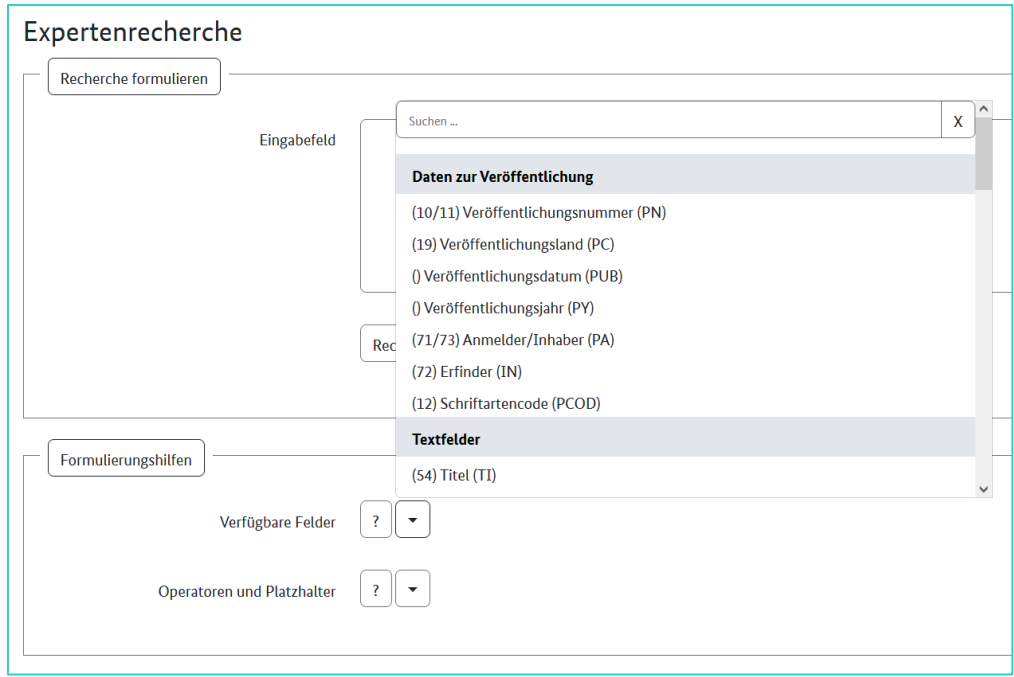

Mit einem Mausklick auf das ausgewählte Datenfeld übertragen Sie das entsprechende Feldkürzel in das Eingabefeld. Wenn Ihnen bekannt, können Sie das Feldkürzel auch direkt in das Eingabefeld schreiben.

Die Liste der verfügbaren Felder finden Sie unter dem Punkt 4.

Übertragen Sie auf gleiche Weise Operatoren und Platzhalter. Operatoren und Platzhalter sind mit Tooltipps hinterlegt. Mehr zu Platzhaltern und Operatoren unter Punk[t 4.1.3.](#page-36-0)

Im Expertenmodus und im Ikofaxmodus werden bereits getätigte Suchanfragen gespeichert und können über das Feld , Historie' erneut aufgerufen werden.

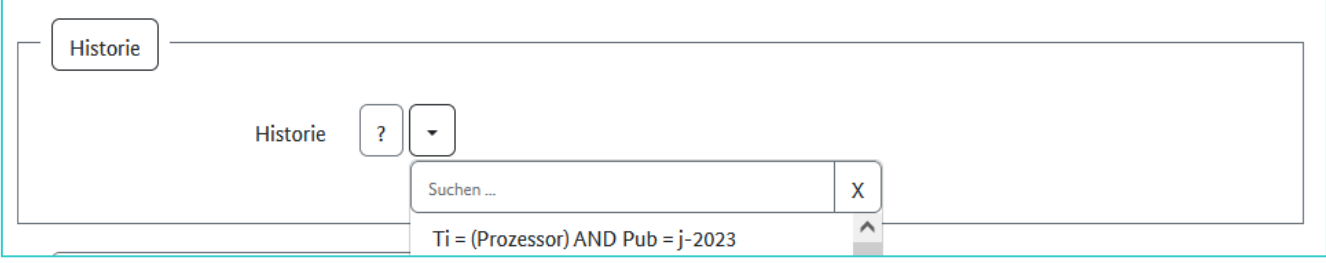

Die gespeicherten Abfragen bleiben auch nach Beendigung der Sitzung erhalten. Die Anzahl der gespeicherten Suchabfragen ist auf 100 begrenzt. Bei höherer Anzahl werden die ältesten Suchanfragen überschrieben.

# <span id="page-10-0"></span>**3.4.1 Recherchebeispiele**

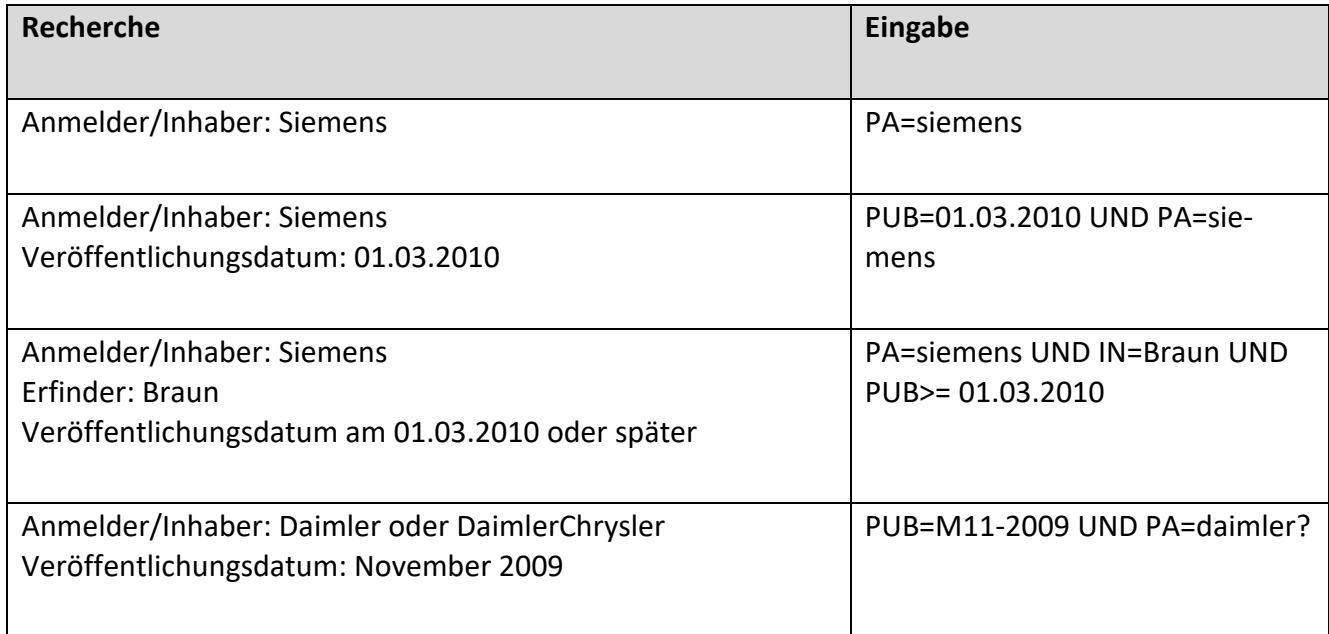

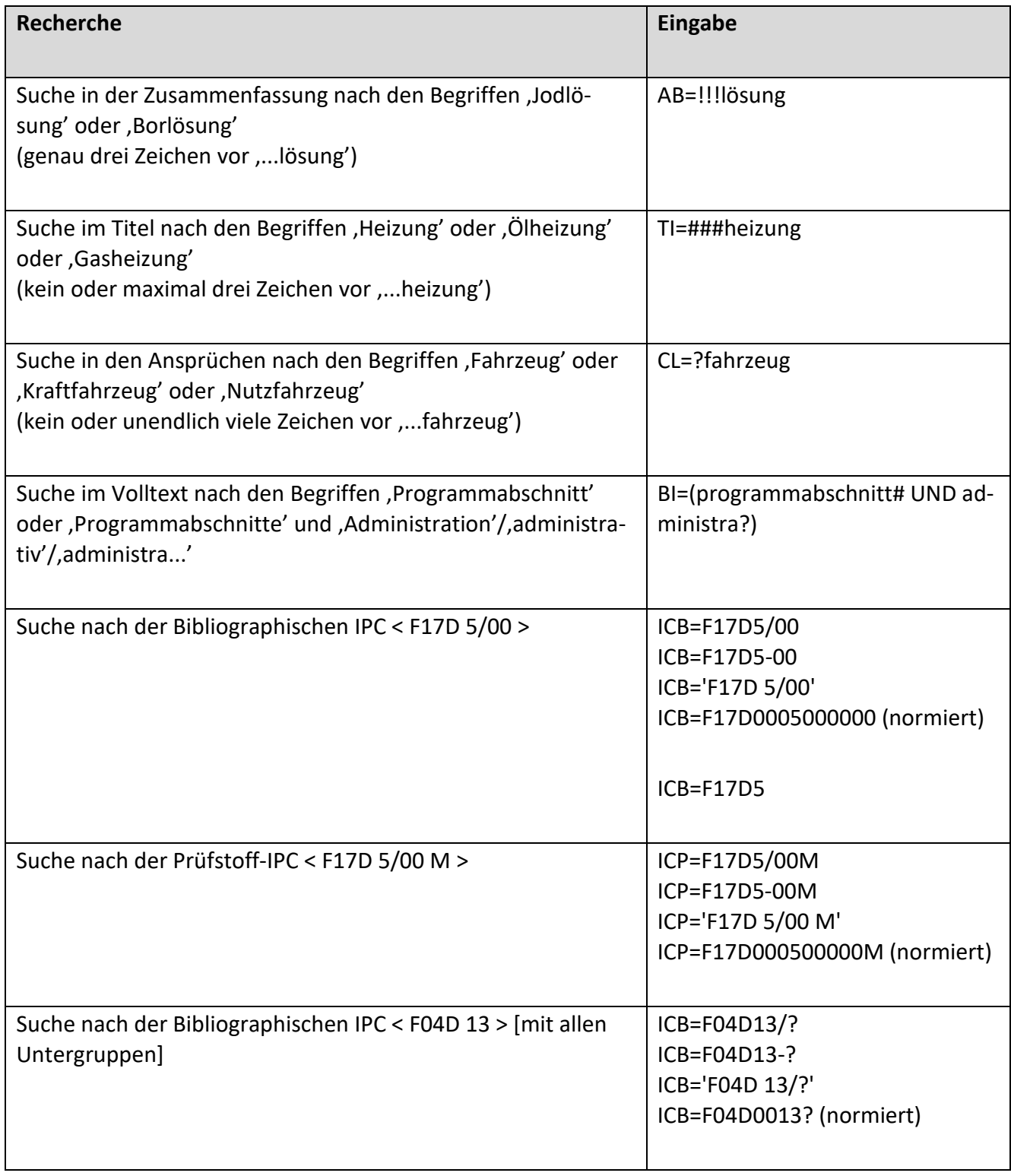

# <span id="page-12-0"></span>**3.4.1.1 Recherchebeispiele für den Nachbarschaftsoperator (NOTW)**

Expertenmodus: Bi= (mechanische (NOTW)Regler)

Regel: Es werden nur Dokumente ermittelt, in denen der Suchbegriff 1 vorkommen muss und Suchbegriff 2 vorkommen kann.

Wenn aber auch Suchbegriff 2 im Text enthalten ist, darf er nicht unmittelbar auf Suchbegriff1 folgen.

Expertenmodus :Bi= (Regler und (mechanische (NOTW)Regler)) Regel: Es werden nur Dokumente ermittelt, in denen beide Suchbegriffe vorkommen müssen. Suchbegriff 2 kommt aber nicht unmittelbar nach Suchbegriff 1.

# <span id="page-12-1"></span>**3.4.1.2 Recherchebeispiele für den Nachbarschaftsoperator (D)**

Expertenmodus: BI=(multi(D)media)

Gesucht wird mit dieser Abfrage: multi media, multi-media und multimedia.

Die Erläuterung zu den Nachbarschaftsoperatoren finden Sie unter dem Punkt [4.1.3.](#page-37-0)

# <span id="page-12-2"></span>**3.4.1.3 Recherche in den Datumsfeldern**

Hinweise über alle zulässigen Eingabeformate für Datumswerte (in den Datumsfeldern , Veröffentlichungsdatum', 'Anmeldedatum' und Prioritätsdatum) entnehmen Sie der Hilfe unter dem Abschnitt ['Recherchierbare Felder'](#page-18-0).

# <span id="page-12-3"></span>**3.4.1.4 Recherche in den Textfeldern**

Für die Recherche in den Textfeldern ,Titel', ,Zusammenfassung', ,Beschreibung', ,Ansprüche' und 'Volltext' gilt folgendes:

Bei Suchbegriffen mit Worttrennern (siehe nachstehende Aufzählung) beachten Sie bitte: Wandeln Sie Worttrenner in den Nachbarschaftsoperator 'D' um. Dadurch werden die durch den Worttrenner eingegebenen Suchausdrücke gesucht wie zwei separate Begriffe, die unmittelbar aufeinander folgen. Das hat den Vorteil, dass auch Veröffentlichungen ermittelt werden, in denen der Suchausdruck mit einem anderen Worttrenner, als von Ihnen im Suchbefehl vorgegeben, enthalten ist: Beispielsweise kann der Ausdruck ,DVB-T' (mit Bindestrich), als ,DVB T' (mit Leerzeichen) und DVBT dargestellt sein.

Beispiel im Feld, Titel': Recherche nach Dokumenten, die im Titel den Ausdruck , DVB-T' enthalten Recherche: TI = ( DVB(D)T )

Sie suchen nach dem Wort Personalcomputer, das unter Umständen im Titel oder Volltext auch mit Bindestrich (Personal-Computer) oder getrennt (Personal Computer) vorkommen kann. Um alle drei Varianten der Schreibweise gleichzeitig zu suchen sollten sie folgende Suchanfrage im Expertenmodus durchführen.

Die Suchanfrage sollte im Expertenmodus folgende sein:

Volltext: BI= (personal(D)computer)

Worttrenner sind:

- Leerzeichen
- Tabulator
- Zeilenvorschub
- Satztrenner wie Punkt, Komma, Fragezeichen et cetera
- Bindestrich
- Operatoren
- Sonstige Sonderzeichen wie zum Beispiel ? oder \$

Das Zeichen @ ist kein Worttrenner.

# <span id="page-13-0"></span>**3.4.1.5 Recherche in den Feldern 'Anmelder/Inhaber', 'Erfinder'**

Diese Datenfelder enthalten bei Anmeldergemeinschaften beziehungsweise Erfindergemeinschaften zwei oder mehr Teildaten, die sich jeweils aus Vorname + Familienname + Ort + Ländercode (bei Firmen: Firmenbezeichnung + Ort + Ländercode) zusammensetzen. Zur Abgrenzung wird zwischen die Anmelder- oder Erfindernamen ein Semikolon gesetzt. Bei einer Recherche in diesen Feldern wenden Sie den Operator ,L' an. Dieser Operator bewirkt, dass das System Ihre Eingaben in der gewünschten Beziehung zueinander sucht.

Beispiel:

Gemeinsame Anmelder der Erfindung 'XY' sind Anna Meier aus Lemgo und Bernd Huber aus Olpe.

Recherche im Feld ,Anmelder/Inhaber' nach einem der Anmelder, hier ,Anna Meier' lautet: PA = ( Anna(L)Meier ).

Aufgrund der ,L-Verknüpfung' erhalten Sie ausschließlich den (richtigen) Treffer bezüglich der Erfindung , XY'. Diesen Treffer würden Sie auch mit der Eingabe PA = ( Meier(L)Lemgo ) oder mit der Eingabe PA = ( Anna(L)Lemgo) erhalten.

Wollen Sie nach beiden Anmeldern suchen, so muss die Eingabe folgendermaßen formuliert werden: PA=((Anna(L)Meier) und (Bernd(L)Huber))

Eine Suche nach PA=(Meier(L)Huber) oder PA=(Anna(L)Huber) führt zu keinem oder einem falschen Ergebnis, da der L-Operator immer nur im Teilbereich des Datenfeldes, nicht über das gesamte Feld sucht.

Die Erfindung , XY' enthält im Datenfeld , Anmelder/Inhaber' zwar auch die Bestandteile , Anna' und 'Huber', jedoch nicht im selben Teilbereich.

# <span id="page-15-0"></span>**3.5 Ikofax-Recherche**

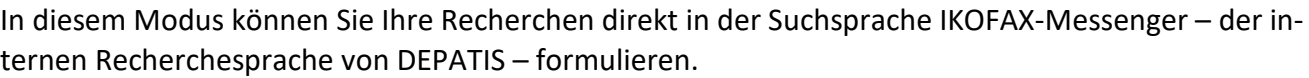

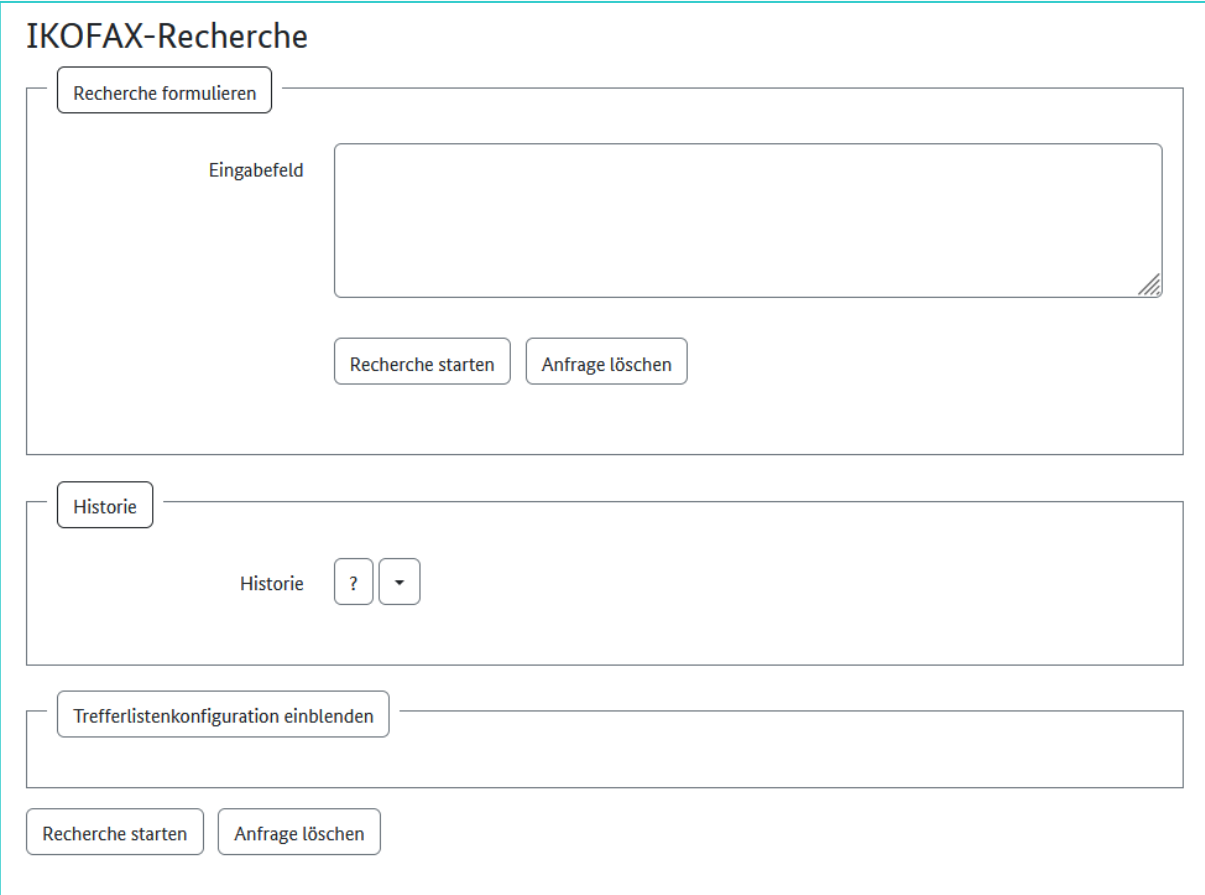

Die Liste der verfügbaren Felder finden Sie unter dem Punk[t 4.](#page-18-0)

Geben Sie im Eingabefeld Ihre Suchbegriffe und die entsprechenden [Operatoren](#page-35-0) ein.

Beispiele für Suchausdrücke:

- Bolzen/TI Treffer sind alle Dokumente, in denen ,Bolzen' im Titel vorkommt.
- (Bolzen OR Schraube)/TI beziehungsweise Bolzen/TI OR Schraube/TI Treffer sind alle Dokumente, in denen ,Bolzen' oder ,Schraube' im Titel vorkommt.
- (Bolzen (3W) Schraube)/AB AND Metall?/TI Treffer sind alle Dokumente, in deren Zusammenfassung zwischen den Wörtern ,Bolzen' und 'Schraube' maximal 3 weitere Wörter stehen, wobei die beiden Suchbegriffe in der angegebenen Reihenfolge vorkommen. Zusätzlich soll im Titel des Dokuments das Wort , Metall... ' stehen.
- A01D34/00/ICI (L) A01D101:00/ICI Treffer sind alle Dokumente, in denen eine verbunden dargestellte Indexklasse vorkommt (Feld

ICI), die sowohl die IPC ,A01D34/00' als auch die IPC ,A01D101:00' enthalten, also zum Beispiel ein Dokument mit der Indexklasse (A01D34/00, A01D101:00).

# • 20.12.1999/PRD (L) 19961561/PRN (L) DE/PRC

Treffer sind alle Dokumente, in denen eine deutsche Priorität (DE/PRC) mit dem Aktenzeichen 19961561 (/PRN) vom 20.12.1999 (/PRD) vorkommt.

- 20.12.1999/PRD AND 19961561/PRN AND DE/PRC Treffer sind alle Dokumente, die mindestens eine deutsche Priorität besitzen und mindestens eine Priorität vom 20.12.1999 und mindestens eine Priorität mit dem Aktenzeichen 19961561.
- /PUB >  $20.08.2010$

Treffer sind alle Dokumente, die nach dem 20.08.2010 veröffentlicht wurden (PUB = Veröffentlichungsdatum)

• 'B23H 1/?'/ICM

Treffer sind alle Dokumente, deren Hauptklasse (ICM) mit ,B23H 1/...' beginnt, zum Beispiel B23H 1/00, B23H 1/02

• B23H?/ICM

Treffer sind alle Dokumente, deren Hauptklasse (ICM) mit , B23H...' beginnt, zum Beispiel B23H 1/00

- DE/PC AND 03.05.01/pub AND C07D?/IC Treffer sind alle deutschen Dokumente (/PC), die am 03.05.2001 veröffentlicht wurden und ein Symbol aus der IPC-Klasse C07D besitzen.
- DE/PC AND 2001/PY AND B23H?/ICM Treffer sind alle deutschen Dokumente (/PC), die im Jahr 2001 veröffentlicht wurden und eine IPC-Hauptklasse B23H... besitzen.
- CH/PC AND 2001>=/PY>=1999 AND B23H?/ICM Treffer sind alle Dokumente aus der Schweiz (/PC), die in den Jahren 1999, 2000 oder 2001 veröffentlicht wurden und ein Symbol der IPC-Hauptklasse B23H besitzen.
- DE19512123/PN

Ist Ihnen der Schriftartencode einer Veröffentlichungsnummer nicht bekannt, geben Sie bei der Recherche nur den Ländercode sowie die Nummer an. Treffer sind alle Schriften, die zu dieser Veröffentlichungsnummer erschienen sind, hier DE19512123A1 und DE19512123C2.

- F17D0005000000/ICB Normierte Suchanfrage nach Dokumenten in der Bibliographischen IPC F17D 5/00
- F17D5/00M/ICP beziehungsweise 'F17D5/00 M'/ICP Suchanfrage nach Dokumenten in der Prüfstoff-IPC F17D 5/00 M
- F04D13-?/ICB beziehungsweise 'F04D13/?'/ICB beziehungsweise 'F04D 13/?'/ICB Suchanfrage nach Dokumenten in der Bibliographischen IPC F04D 13/...

# <span id="page-17-0"></span>**3.6 Patentfamilienrecherche**

Allgemeiner Hinweis:

Die Definition, Familienrecherche' ist mit dem Begriff, Patentfamilienrecherche' gleichbedeutend.

#### **Definition Patentfamilie**

Eine Patentfamilie bezeichnet eine Gruppe von Patentdokumenten, die – wie eine Familie – miteinander verwandt sind. Alle Dokumente gehen auf die gleiche Erstanmeldung (Priorität) zurück.

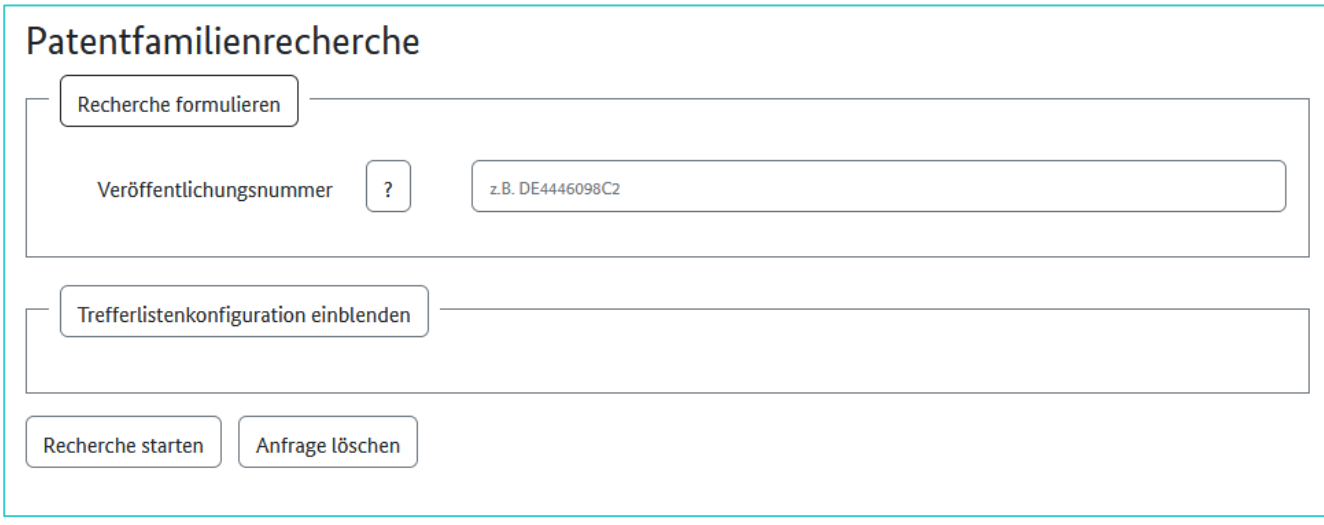

Vorteile bei der Betrachtung einer Patentfamilie liegen darin, dass Sie einen Überblick über die Ausdehnung des Schutzrechts im Ausland bekommen. Außerdem liegt in der Patentfamilie ein Dokument möglicherweise in einer für Sie verständlicheren Veröffentlichungssprache vor.

Für die Recherche nach Mitgliedern einer Patentfamilie geben Sie bitte die [Veröffentlichungsnummer](#page-22-0) ein. Das Ergebnis ist eine Trefferliste.

# <span id="page-18-1"></span><span id="page-18-0"></span>**4. Recherchierbare Felder**

Die folgende Tabelle zeigt Ihnen, welche Datenfelder beim Recherchieren in den folgenden Recherchemodi zur Verfügung stehen: Basis, Erweitert, Experte und Ikofax.

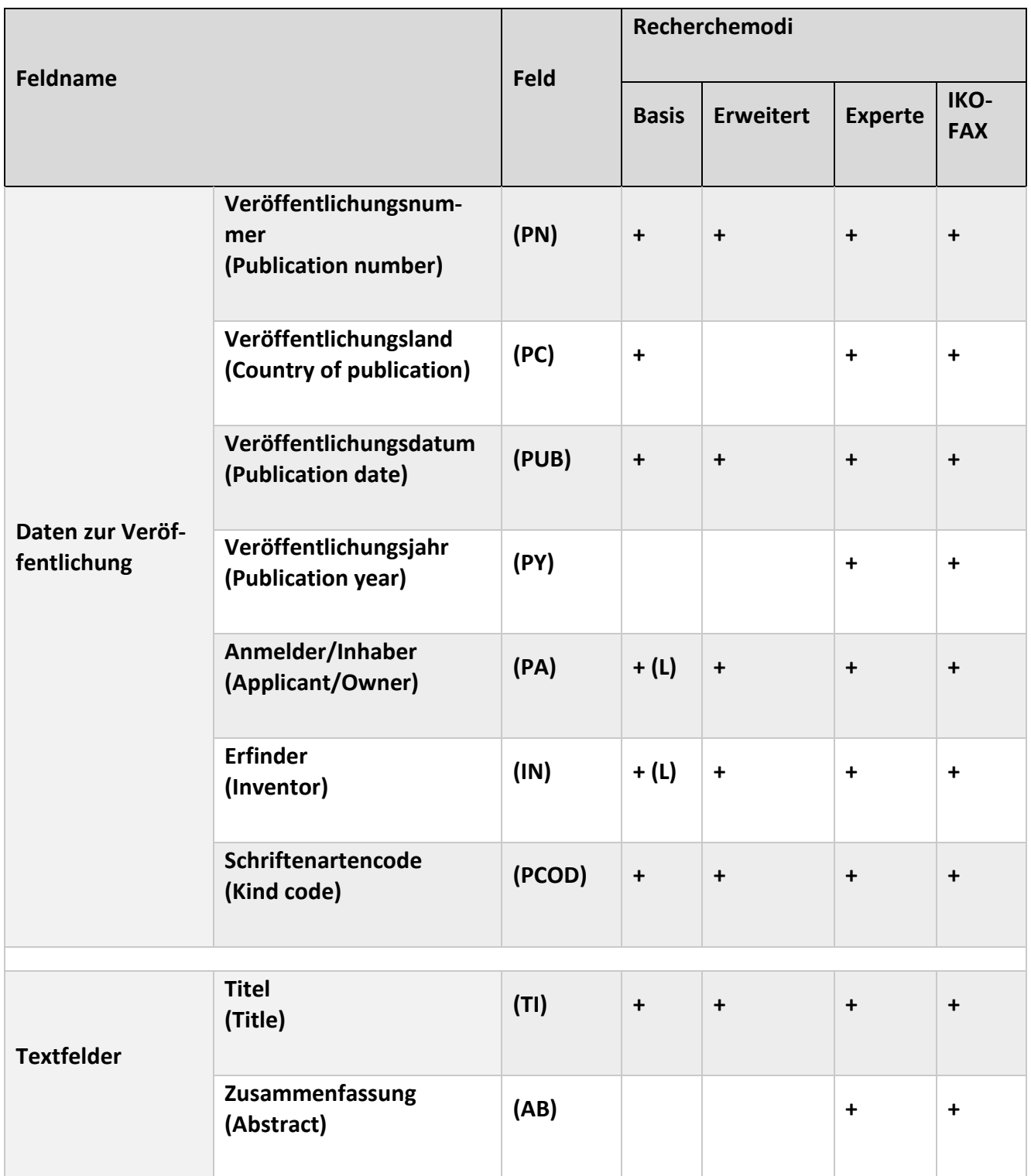

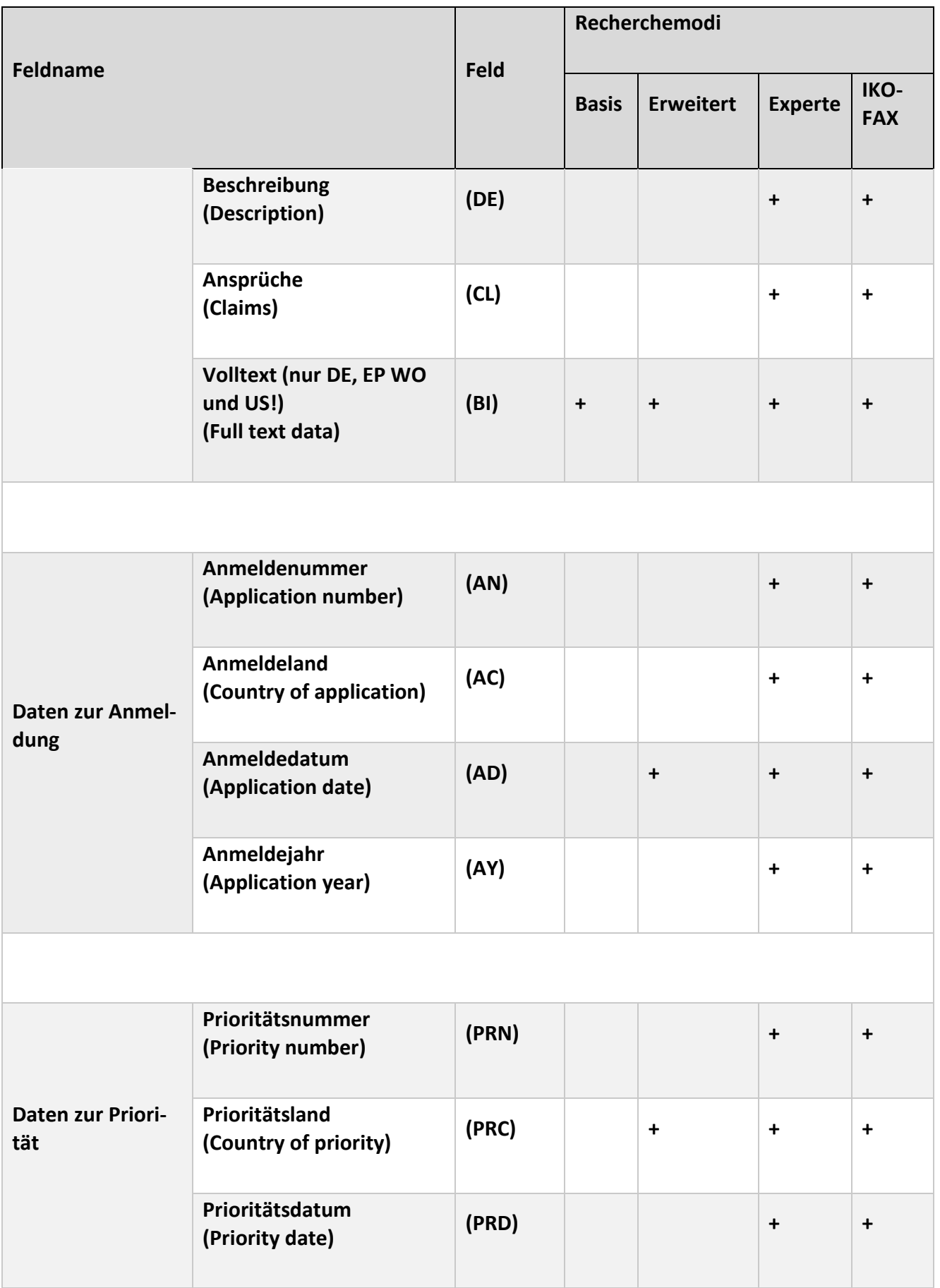

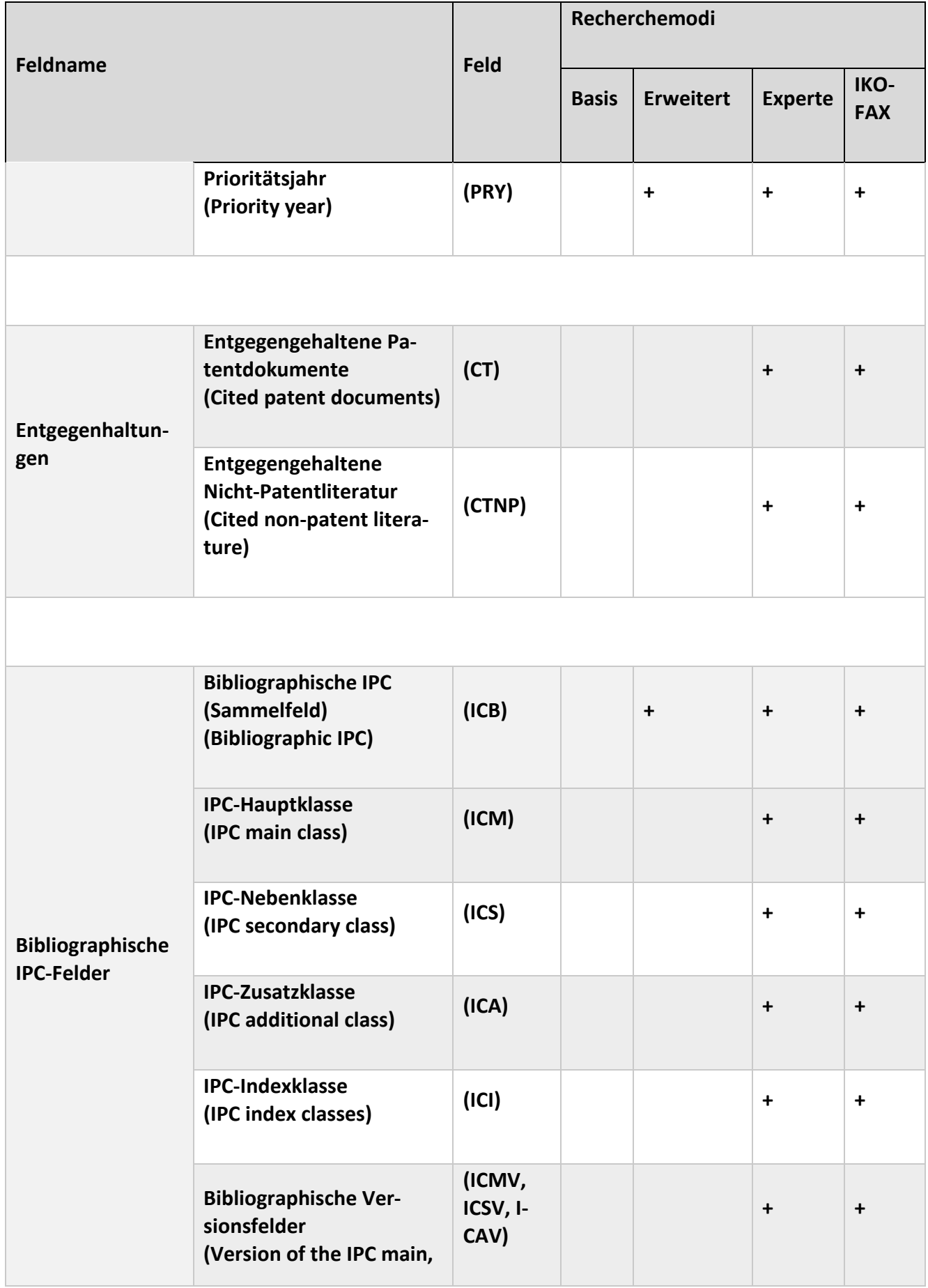

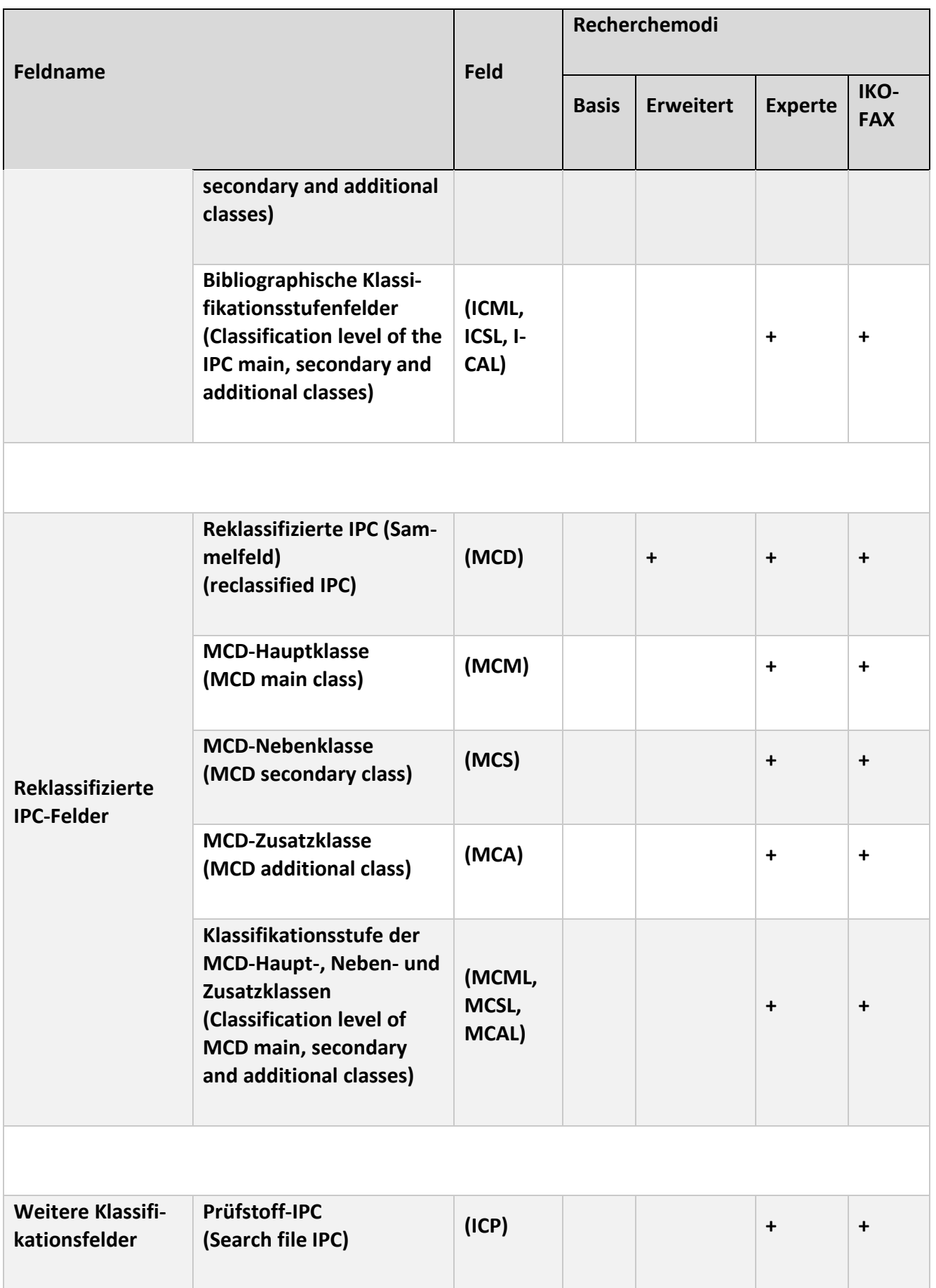

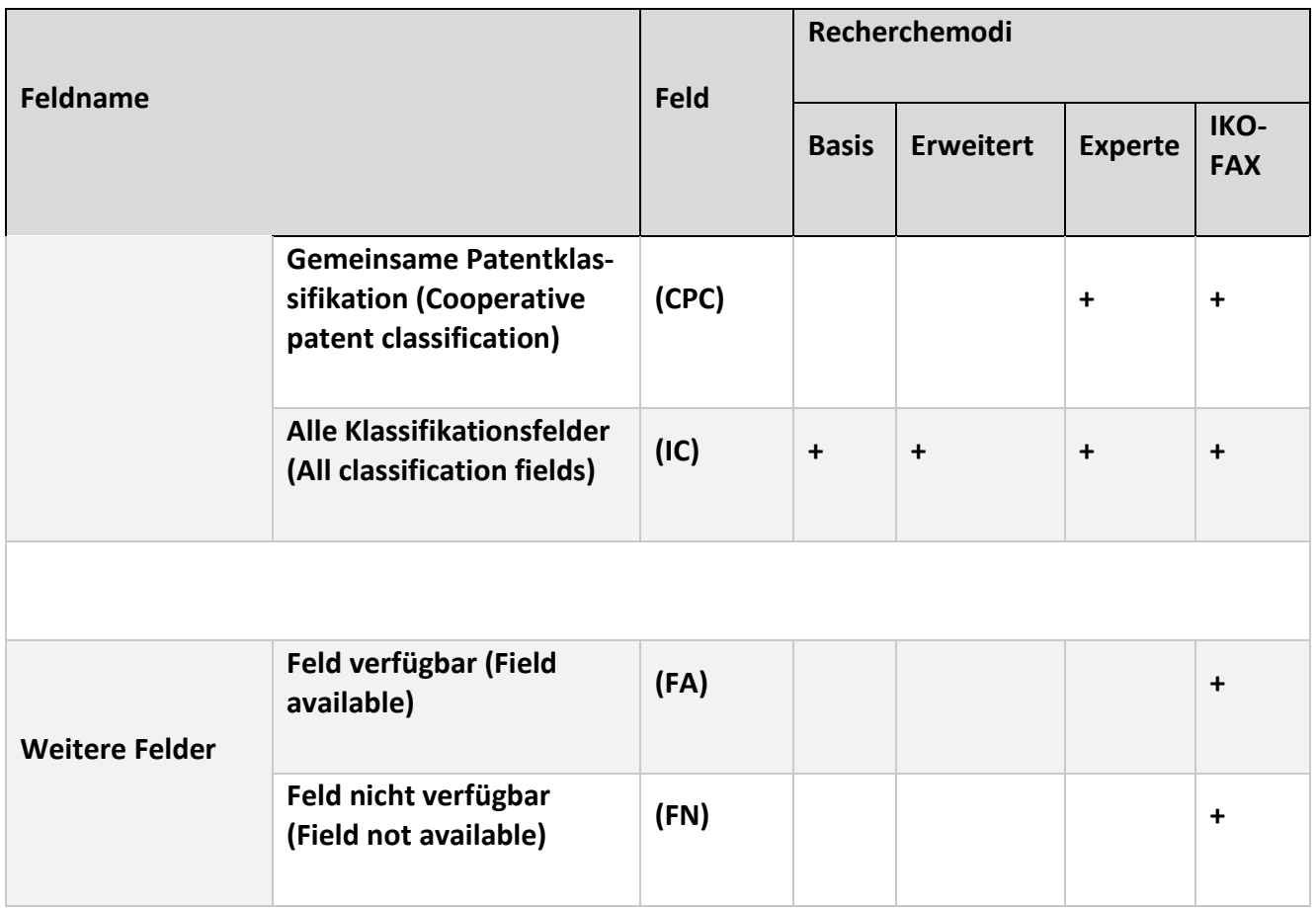

Nachfolgend erhalten Sie zu den recherchierbaren Datenfeldern eine Kurzbeschreibung.

Beachten Sie den zur Verfügung stehenden Datenumfang der einzelnen Recherchefelder in der Tabelle [Datenbestand.](https://depatisnet.dpma.de/DepatisNet/depatisnet?action=datenbestand)

# <span id="page-22-0"></span>**Veröffentlichungsnummer (PN)**

Unter der Veröffentlichungsnummer ist ein angemeldetes oder erteiltes Schutzrecht veröffentlicht. Sie besteht aus dem Ländercode, der Dokumentennummer und dem Schriftartencode.

Einen Überblick über die Struktur von Veröffentlichungsnummern ausgewählter Patentämter erhal-ten Sie über [DPMAinformativ Nr. 3 IPIA "Informationen über Patentdokumente des In- und Aus](https://www.dpma.de/service/veroeffentlichungen/dpmainformativ/index.html)[lands".](https://www.dpma.de/service/veroeffentlichungen/dpmainformativ/index.html)

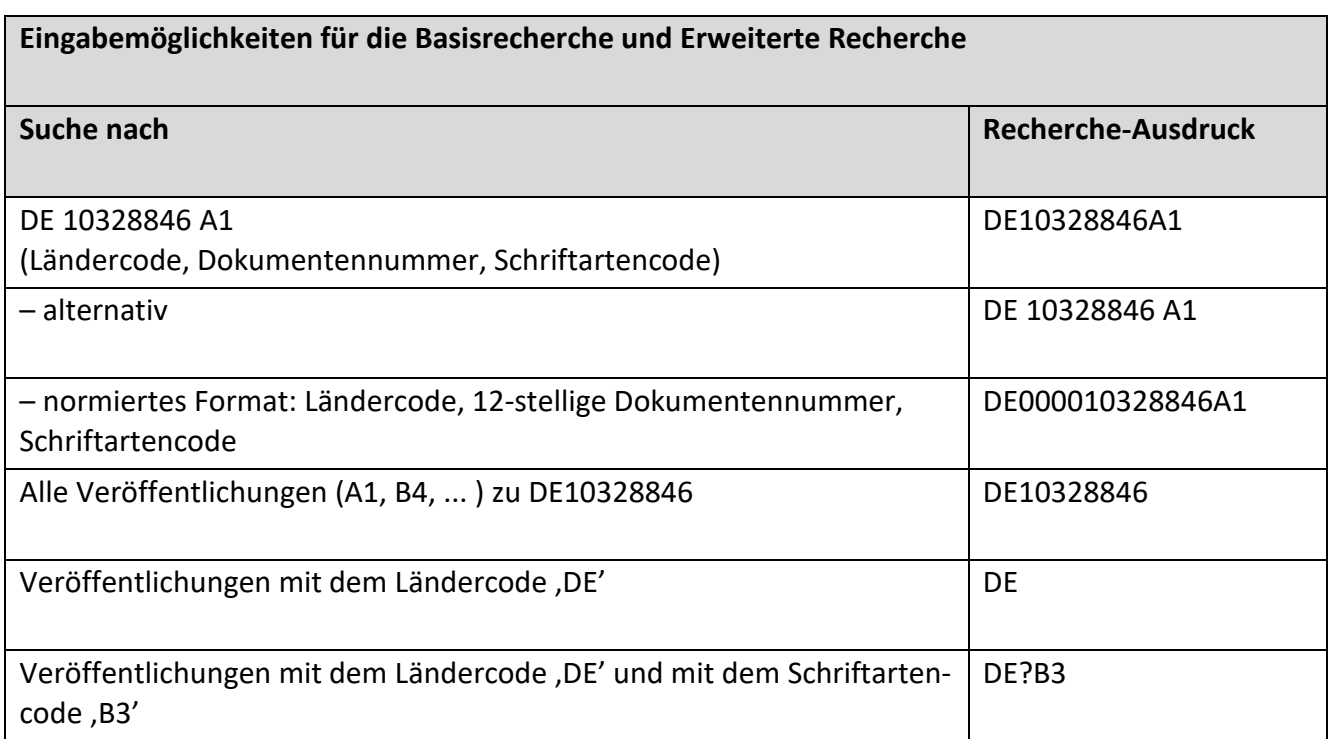

### **Hinweis zu Veröffentlichungsnummern DE aus dem Jahre 1978 bis 2003**

Bei Veröffentlichungen der internationalen Anmeldung (WO - PCT) in deutscher Übersetzung zum Beispiel DE2853481 oder Veröffentlichung der Patentansprüche der europäischen Patentanmeldung in deutscher Übersetzung zum Beispiel DE9487 bitte ohne den Schriftartencode im Feld Veröffentlichungsnummer eingeben.

# **Veröffentlichungsland (PC)**

Land, in dem die Schutzrechtsanmeldung oder die Patentschrift veröffentlicht wurde. Eine Übersicht der zweistelligen Länder-Codes steht zur Verfügung unter [Standard ST.3](https://www.wipo.int/export/sites/www/standards/en/pdf/03-03-01.pdf)

#### **Veröffentlichungsdatum (PUB)**

Datum der Veröffentlichung eines angemeldeten oder erteilten Schutzrechts durch Druck oder ähnliches Verfahren.

Tabelle 1: Datumswerte Tabelle 2: Datumsbereiche

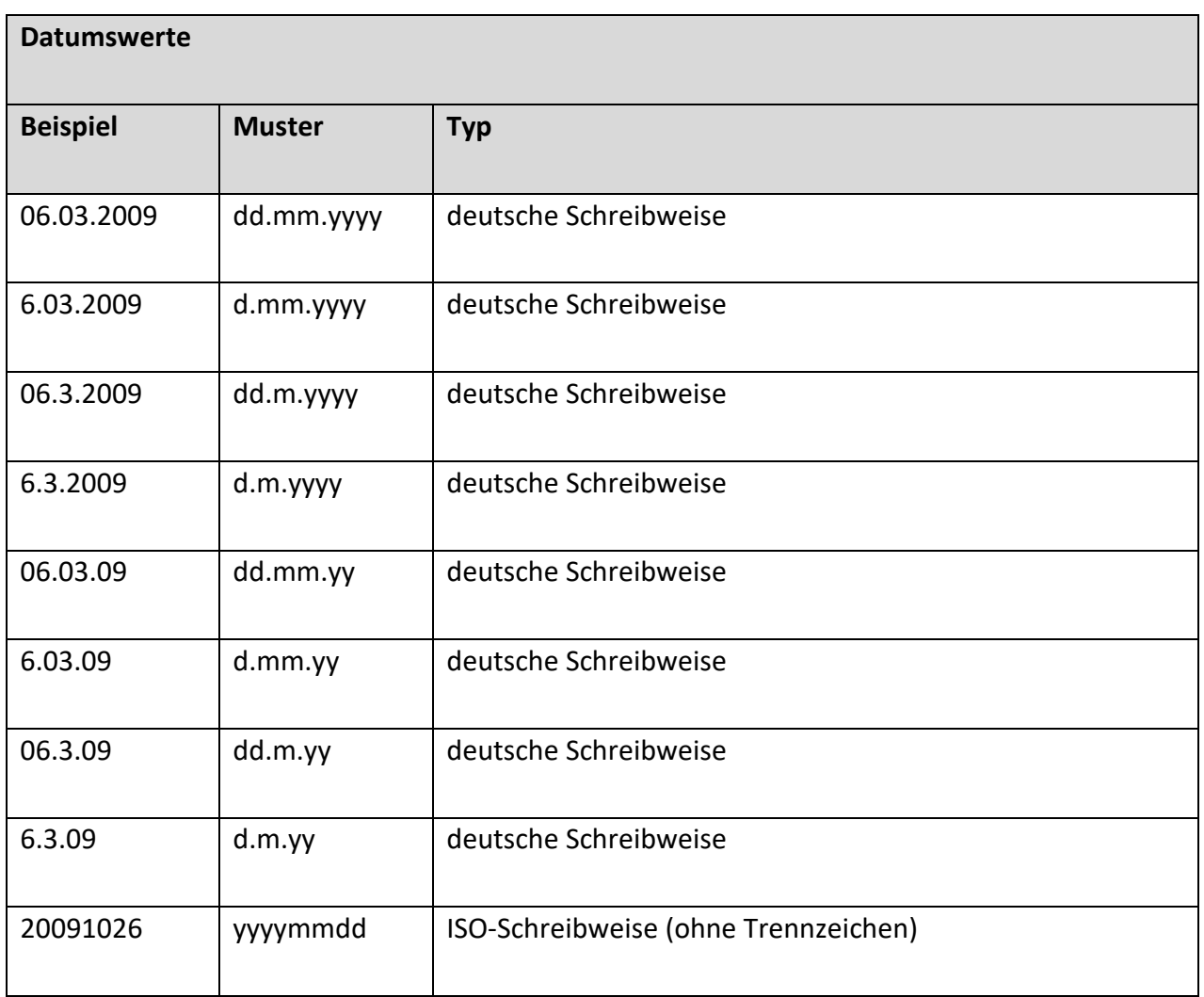

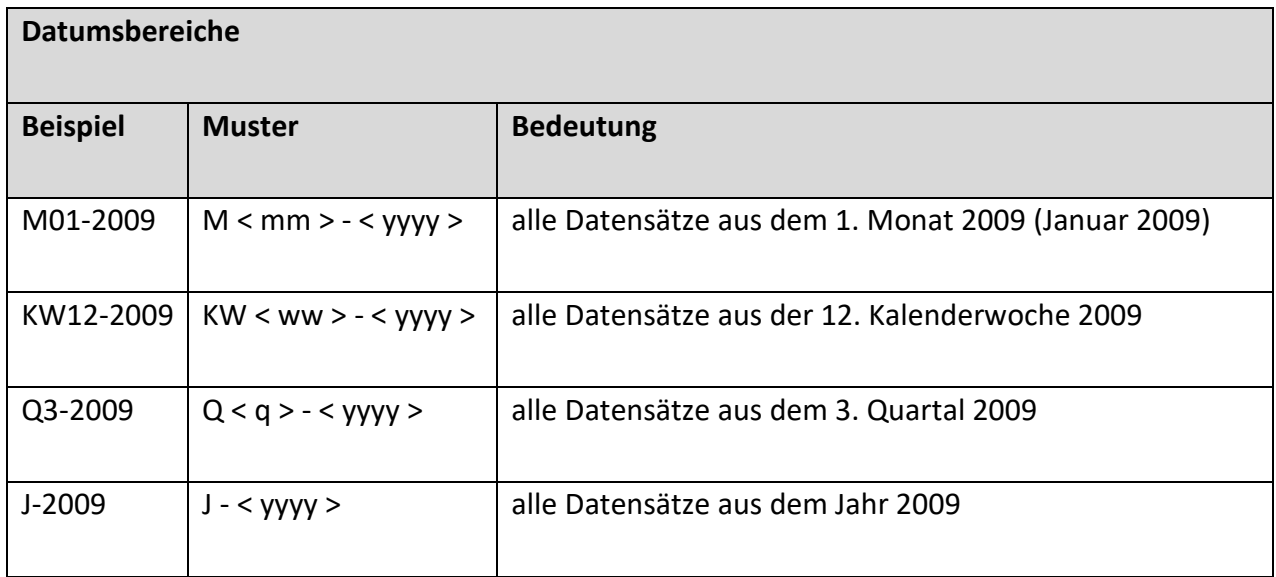

# **Veröffentlichungsjahr (PY)**

Jahr, in dem die Veröffentlichung eines Schutzrechts erfolgt.

# **Anmelder/Inhaber/Erfinder (Sammelfeld in der Basisrecherche)**

Bei einer Recherche in diesem Feld suchen Sie gleichzeitig Anmelder, Inhaber und Erfinder von veröffentlichten Patenten und Patentanmeldungen sowie Inhaber veröffentlichter Gebrauchsmuster. Anmelder und Inhaber können natürliche oder juristische Personen (zum Beispiel Firmen) sein; Erfinder können ausschließlich natürliche Personen sein. Die Benennung von Erfindern gibt es nur im Patentverfahren; innerhalb der Gebrauchsmusterdaten ist das Feld, Erfinder' somit nicht enthalten.

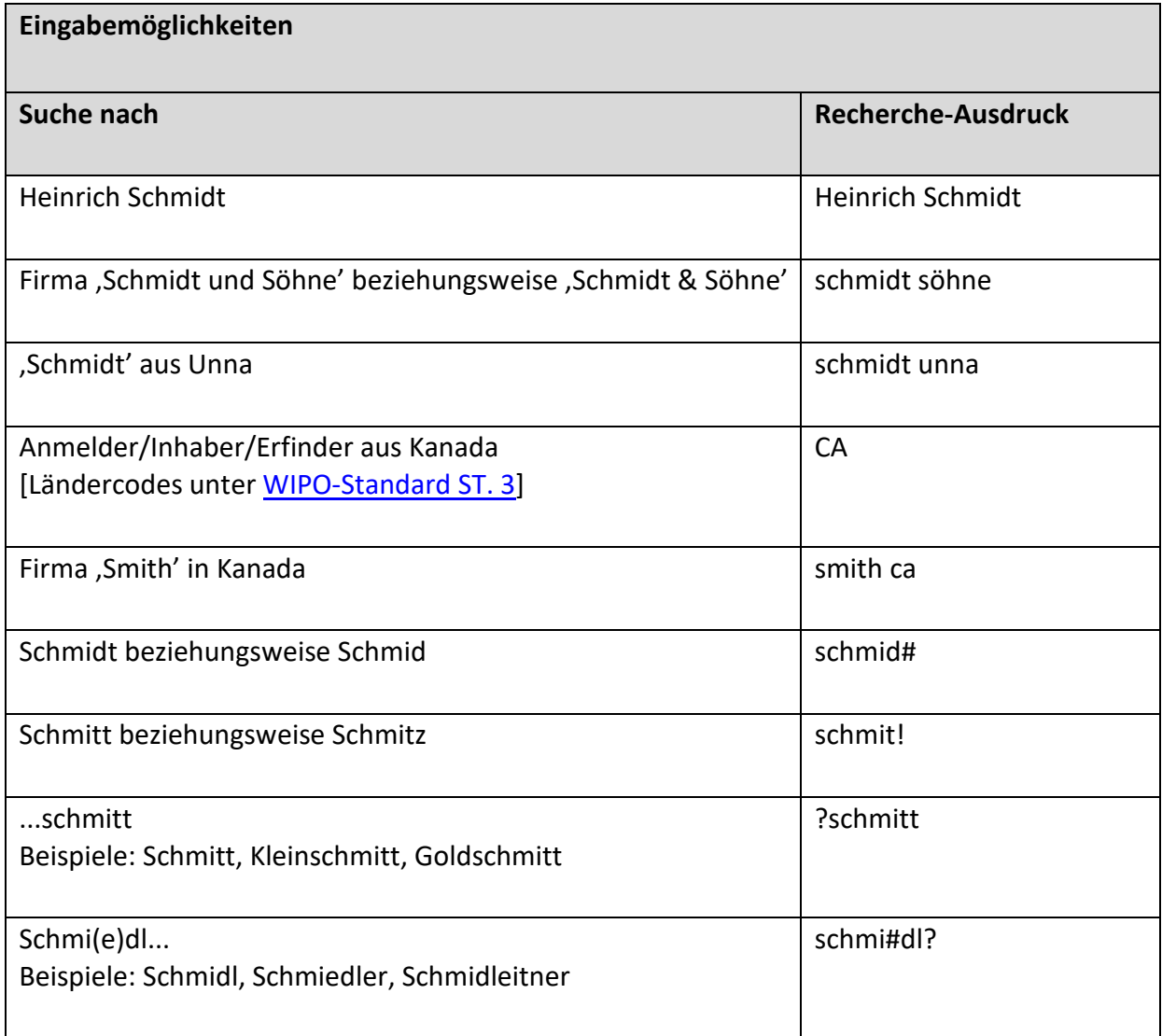

# **Anmelder/Inhaber (PA)**

Bei einer Recherche in diesem Feld suchen Sie gleichzeitig Anmelder von veröffentlichten Patentanmeldungen sowie Inhaber veröffentlichter Patente und Gebrauchsmuster. Anmelder und Inhaber können natürliche oder juristische Personen (zum Beispiel Firmen) sein.

### **Erfinder (IN)**

Natürliche Person, die Schöpfer und Urheber einer Erfindung ist. Firmenbezeichnungen sind in diesem Feld nicht recherchierbar.

Die Benennung von Erfindern gibt es nur im Patentverfahren; infolgedessen können Sie bei einer Recherche in diesem Feld kein Gebrauchsmuster ermitteln.

### **Schriftenartencode (PCOD)**

Der Schriftenartencode kennzeichnet eindeutig die verschiedenen Dokumentenarten (zum Beispiel Offenlegung, Patent, Gebrauchsmuster).

### **Titel (TI)**

Bezeichnung der Patentanmeldung, des Patents oder des Gebrauchsmusters.

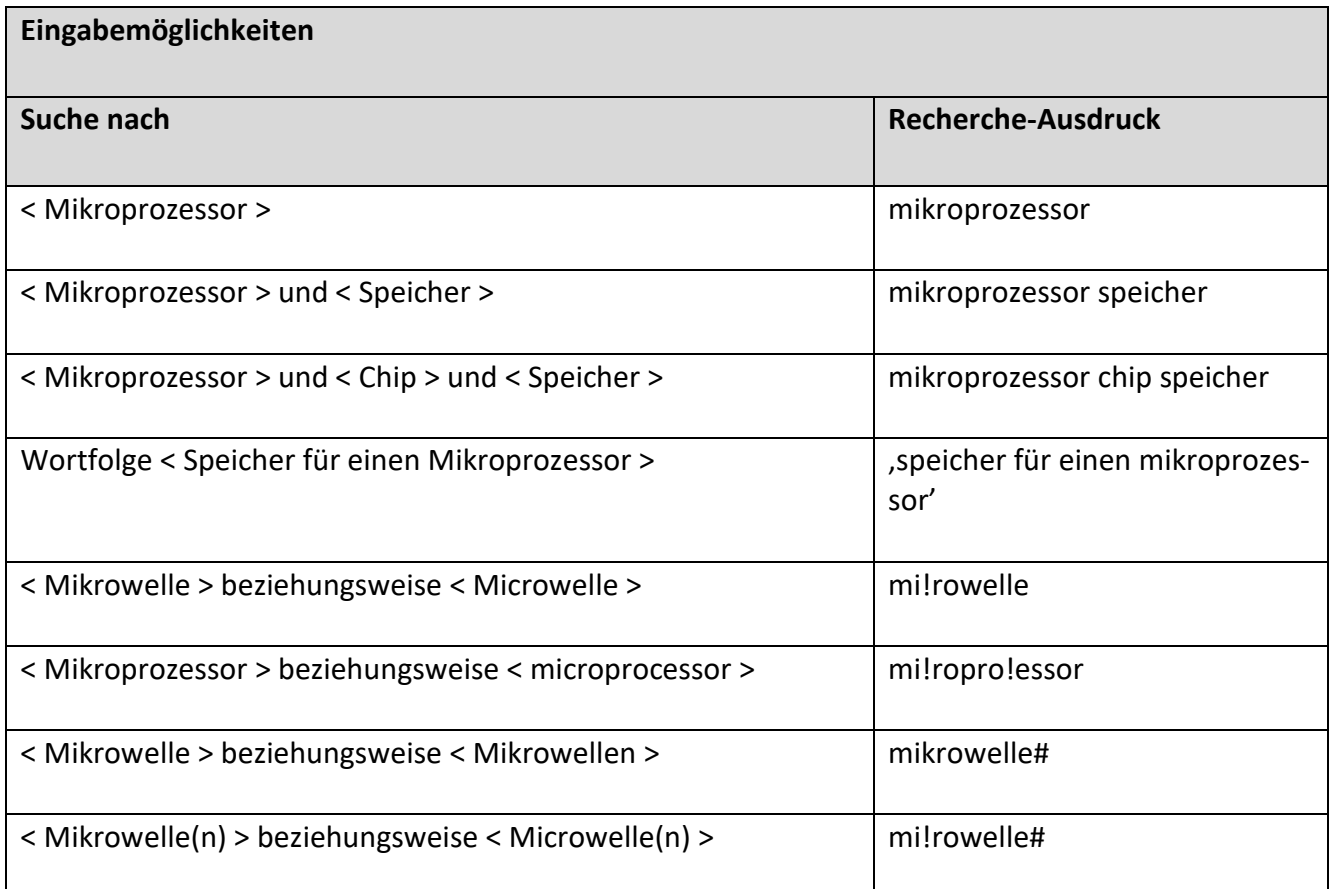

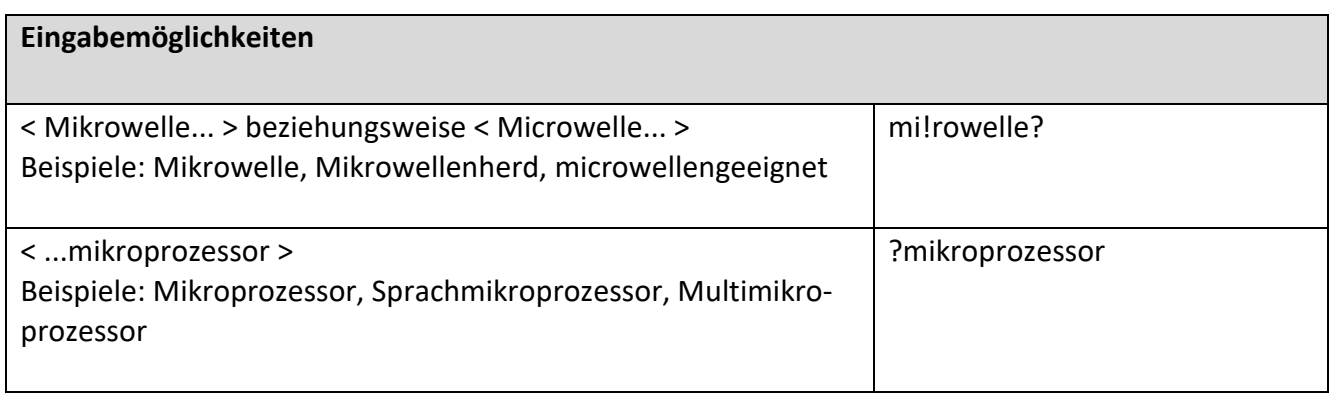

# **Zusammenfassung (AB)**

Kurzfassung der technischen Informationen, die in der Beschreibung, den Patentansprüchen und in den Zeichnungen enthalten sind.

### **Beschreibung (DE)**

*(suchbar nur in deutschen, europäischen, US, WO, CN-, JP und KR-Dokumenten)*  Darstellung des Gegenstands der Erfindung, in der Regel ergänzt durch Ausführungsbeispiele.

### **Ansprüche (CL)**

*(suchbar nur in deutschen, europäischen, US, WO, CN-, JP und KR-Dokumenten)*  Beschreibung des wesentlichen Gegenstands der Erfindung, der geschützt werden soll. Nach Erteilung bestimmen die Ansprüche den Schutzbereich einer Erfindung.

#### **Volltext (BI)**

Bei einer Volltextrecherche werden die Datenfelder ,Beschreibung' (DE), ,Titel' (TI), ,Zusammenfassung' (AB) und ,Ansprüche' (CL) berücksichtigt. Im Datenbestand gibt es jedoch zahlreiche Dokumente mit Datenfeldern ohne Inhalt.

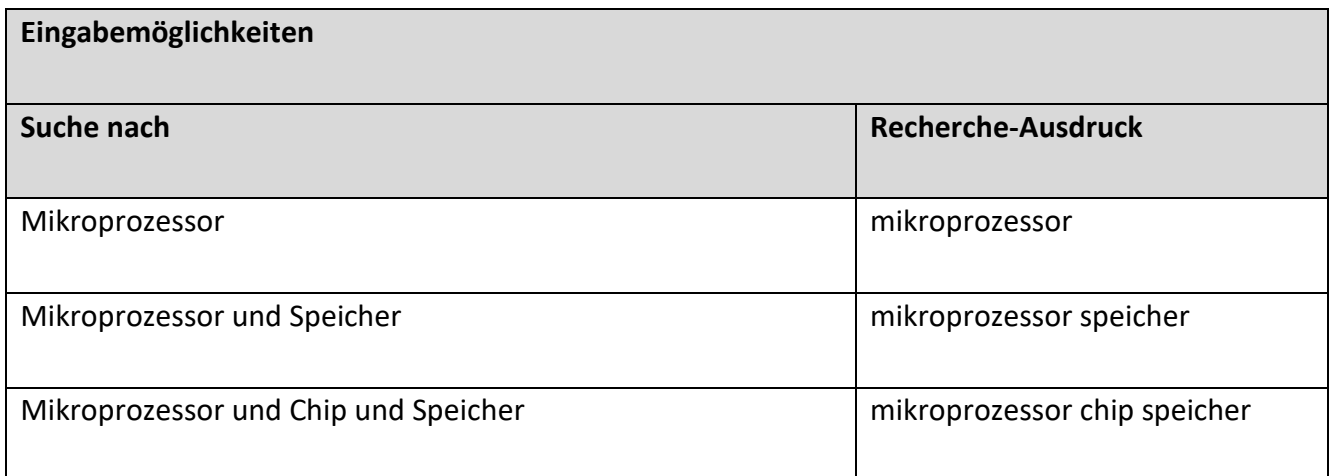

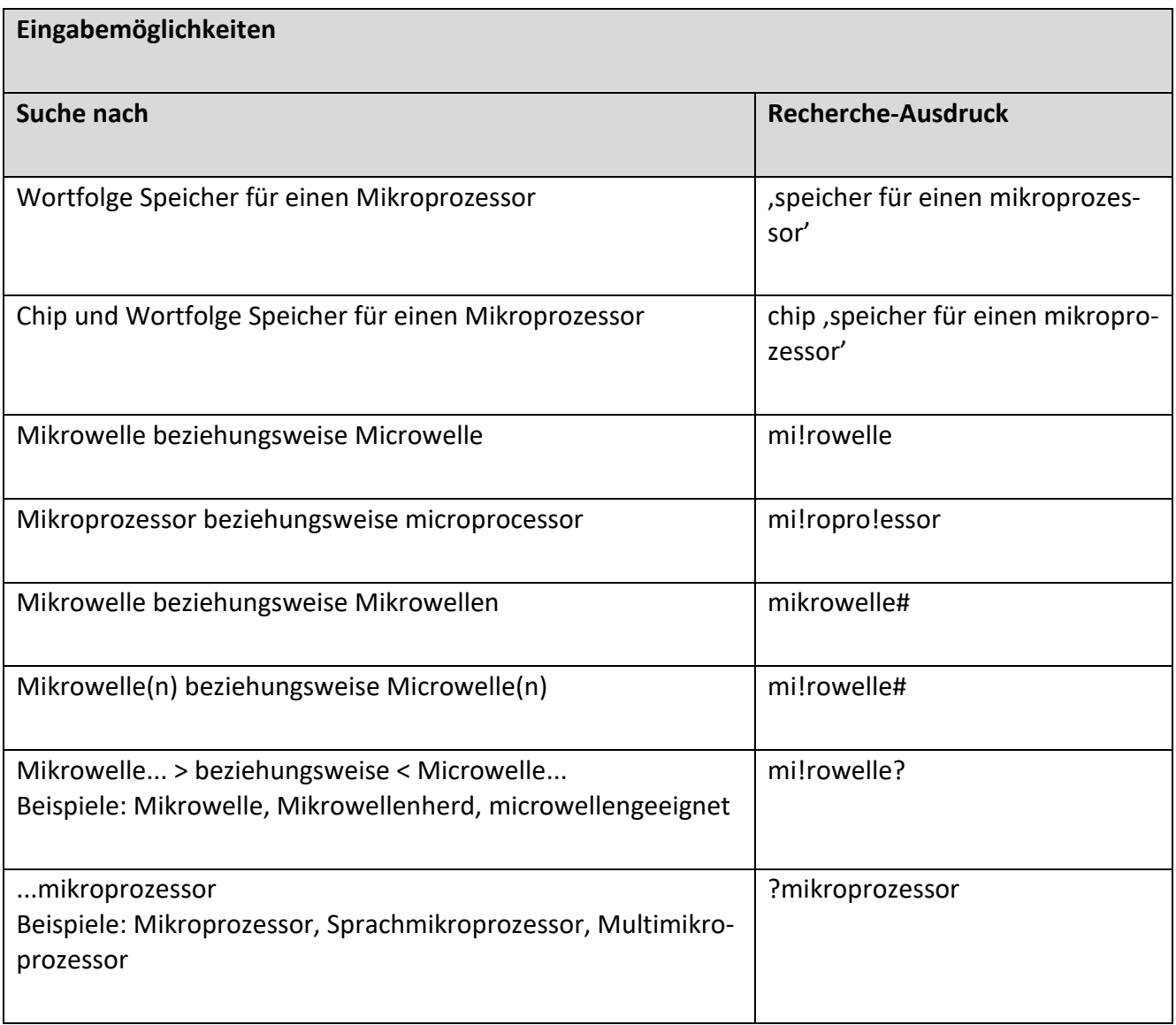

# **Anmeldenummer (AN)**

Amtliches Kennzeichen, das die Schutzrechtsanmeldung bei der Anmeldung von der Patentbehörde zugewiesen bekommt. Mögliche Eingabeformate für Anmeldenummern (Aktenzeichen) sind:

- 1. 102008015769
- 2. "10 2008 015 769"
- 3. '10 2008 015 769'

# **Anmeldeland (AC)**

Land, in dem die Schutzrechtsanmeldung eingereicht wurde. Eine Übersicht der zweistelligen Ländercodes steht Ihnen unter [Standard ST.3](https://www.wipo.int/export/sites/www/standards/en/pdf/03-03-01.pdf) zur Verfügung.

# **Anmeldedatum (Anmeldetag) (AD)**

Tag, an dem eine Schutzrechtsanmeldung vorschriftsmäßig bei der Patentbehörde hinterlegt wurde. Die zulässigen Eingabeformate entnehmen Sie dem Absatz , Veröffentlichungsdatum' (siehe oben).

# **Anmeldejahr (AY)**

Jahr, in dem die Schutzrechtsanmeldung vorschriftsmäßig bei der Patentbehörde hinterlegt wurde.

# **Prioritätsnummer (PRN)**

Aktenzeichen der Erstanmeldung eines Patents oder eines Gebrauchsmusters bei einer Patentbehörde, die Mitglied der [Pariser Verbandsübereinkunft \(PVÜ\)](https://www.wipo.int/pct/de/pct_contracting_states.html) ist. Innerhalb von 12 Monaten werden die Nachanmeldungen bei Patentbehörden der anderen Mitgliedsstaaten der PVÜ so behandelt, als wären sie am selben Tag wie die Erstanmeldung eingereicht worden (Art. 4 PVÜ).

# **Prioritätsland (PRC)**

Land, in dem die Erstanmeldung eines Patents oder eines Gebrauchsmusters bei einer Patentbehörde eines Mitgliedsstaates der [Pariser Verbandsübereinkunft \(PVÜ\)](https://www.dpma.de/service/glossar/n-r/index.html) erfolgte. Innerhalb von 12 Monaten werden die Nachanmeldungen bei Patentbehörden der anderen Mitgliedsstaaten der PVÜ so behandelt, als wären sie am selben Tag wie die Erstanmeldung eingereicht worden (Art. 4 PVÜ).

# **Prioritätsdatum (PRD)**

Tag, an dem die Erstanmeldung eines Patents oder eines Gebrauchsmusters vorschriftsmäßig bei einer Patentbehörde eines Mitgliedsstaates der [Pariser Verbandsübereinkunft \(PVÜ\)](https://www.dpma.de/service/glossar/n-r/index.html) hinterlegt wurde. Innerhalb von 12 Monaten werden die Nachanmeldungen bei Patentbehörden der anderen Mitgliedsstaaten der PVÜ so behandelt, als wären sie am selben Tag wie die Erstanmeldung eingereicht worden (Art. 4 PVÜ).

Die zulässigen Eingabeformate entnehmen Sie dem Absatz , Veröffentlichungsdatum' (siehe oben).

# **Prioritätsjahr (PRY)**

Jahr, in dem die Erstanmeldung eines Patents oder eines Gebrauchsmusters vorschriftsmäßig bei einer Patentbehörde eines Mitgliedsstaates der Pariser Verbandsübereinkunft (PVÜ) hinterlegt wurde. Innerhalb von 12 Monaten werden die Nachanmeldungen bei Patentbehörden der anderen Mitgliedsstaaten der PVÜ so behandelt, als wären sie am selben Tag wie die Erstanmeldung eingereicht worden (Art. 4 PVÜ).

# **Entgegengehaltene Patentdokumente (CT)**

Veröffentlichungsnummern von Patentdokumenten, die im Recherche- beziehungsweise Prüfungsverfahren ermittelt worden sind.

# **Entgegengehaltene Nicht-Patentliteratur (CTNP)**

Veröffentlichungen in Fachzeitschriften, Büchern, Broschüren, Katalogen, im Internet und so weiter oder auch DIN-Normen, die durch Patentprüfer im Recherche- beziehungsweise Prüfungsverfahren ermittelt worden sind.

# **Allgemeines zu den Klassifikationsfeldern**

Patentdokumente, deren technischer Inhalt vom Umfang einer Gruppe der Internationalen Patentklassifikation (IPC) abgedeckt wird, werden mit dem Klassifikationssymbol dieser IPC-Gruppe gekennzeichnet Daher können Sie mit den Klassifikationssymbolen der IPC Patentdokumente – unabhängig von der verwendeten Sprache oder Terminologie – recherchieren. Für die Anzeige und Recherche des IPC-Verzeichnisses sowie für die Anzeige der durch Revisionen betroffenen IPC-Stellen benutzen Sie bitte [https://depatisnet.dpma.de/ipc/init.do.](https://depatisnet.dpma.de/ipc/init.do) Weitere Informationen zur IPC finden Sie im dazugehörigen [Hilfetext.](https://depatisnet.dpma.de/ipc/help.do) Ausführliche Beschreibungen und Beispiele zur Patentrecherche mit Klassifikationssymbolen finden Sie im [DPMAinformativ Nr.4.](https://www.dpma.de/dpma/veroeffentlichungen/dpmainformativ/index.html)

# **Allgemeines zu den bibliographischen IPC-Feldern (ICB, ICM, ICS, ICA, ICI)**

Die bibliographische IPC enthält die Klassifikationssymbole, die den Patentdokumenten von den zuständigen Patentämtern zugeordnet wurden. Bei jedem Patentdokument werden diese Klassifikationssymbole auf der ersten Seite unte[r INID-Code](https://www.dpma.de/docs/dpma/veroeffentlichungen/dpmainformativ_01.pdf) (51) dargestellt.

Im 'Bibliographischen Datensatz' von DEPATISnet werden die Bibliographischen IPC-Daten nach Haupt-, Neben-, Zusatz- und Indexklasse (ICM, ICS, ICA, ICI) unterteilt angezeigt.

Nach IPC-Revisionen (Anpassung der IPC an den Stand der technischen Entwicklung) bleiben die bibliographischen IPC-Daten in DEPATISnet grundsätzlich erhalten. Folglich können Sie Patentdokumente, deren Klassifikationssymbole von einer IPC-Revision betroffen sind und die vor einer IPC-Revision veröffentlicht wurden, normalerweise nicht ausgehend vom aktuellen, sondern nur ausgehend vom damals gültigen IPC-Klassifikationsschema recherchieren (siehe im Unterschied hierzu[: Allgemei](#page-31-0)[nes zu den reklassifizierten IPC-Feldern\)](#page-31-0).

Da die IPC erst seit Anfang der siebziger Jahre für die Klassifizierung von Patentdokumenten verwendet wird, können Sie Patentdokumente, die vor dieser Zeit veröffentlicht wurden, nur zu einem geringen Teil mit Hilfe der bibliographischen IPC recherchieren. Diese älteren Dokumente wurden aber in späteren Jahren teilweise nachklassifiziert und können über die reklassifizierten IPC-Felder (MC-Felder) oder über das Feld zur Prüfstoff-IPC (ICP) recherchiert werden.

# **Sammelfeld 'Bibliographische IPC' (ICB)**

Ermöglicht die gleichzeitige Suche in den bibliographischen IPC-Feldern Haupt-, Neben-, Zusatz- und Indexklasse (ICB = ICM + ICS + ICA + ICI).

# **IPC-Hauptklasse (ICM)**

Die bibliographische Hauptklasse bezeichnet das hauptsächlich durch die Erfindung verkörperte technische Gebiet und steht in den Patentdokumenten an erster Stelle.

# **IPC-Nebenklasse (ICS)**

Die bibliographische Nebenklasse bezeichnet darüber hinaus die neben der IPC-Hauptklasse durch die Erfindung verkörperten technischen Gebiete und steht in den Patentdokumenten an zweiter oder späterer Stelle.

### **IPC-Zusatzklasse (ICA) (vor 2006 IPC-Doppelstrichklasse)**

Bezeichnet nicht-triviale technische Informationen aus den Patentdokumenten, die nicht beansprucht werden und die nicht Teil der Erfindung an sich sind, jedoch eine nützliche Information darstellen.

#### **IPC-Indexklasse (ICI)**

In bestimmten Bereichen der IPC ist es möglich, einen technischen Sachverhalt mit Hilfe der Indexcodes zusätzlich ausgehend von einem weiteren Gesichtspunkt zu recherchieren. So können Sie beispielsweise Patentdokumente, die nach F21S 8/10 (Leuchten, die zum Befestigen an Fahrzeugen bestimmt sind) klassifiziert wurden durch die gleichzeitige Abfrage (Verknüpfung mit dem AND-Operator) der Index-Gruppe F21Y 101/02 auf diejenigen Dokumente einschränken, bei denen eine punktförmige Miniaturlichtquelle verwendet wird. Indexcodes werden nur in Kombination mit den Klassifikationssymbolen vergeben, für die das Indexschema vorgesehen ist, zum Beispiel werden die Indexcodes der Unterklasse F21Y nur zusammen mit den Symbolen der Unterklassen F21L, F21S oder F21V vergeben. Ob Indexcodes für den interessierenden IPC-Bereich vorhanden sind, können Sie den Anmerkungen des entsprechenden Klassifikationsschemas entnehmen.

**Hinweis**: Das Feld ICI enthält die IPC-Indexklassen nur bis Februar 2006. Seitdem werden die IPC-Indexklassen im Feld IPC-Zusatzklasse (ICA) gespeichert (siehe Feld, IPC-Zusatzklasse').

#### <span id="page-31-0"></span>**Allgemeines zu den reklassifizierten IPC-Feldern (MCD, MCM, MCS, MCA)**

Mit jeder IPC-Revision (Anpassung der IPC an den Stand der technischen Entwicklung) werden alle bereits in der 'Master Classification Database' (MCD) vorhandenen und von der Revision betroffenen Patentdokumente reklassifiziert. In der vom Europäischen Patentamt aufgebauten MCD sind allen enthaltenen Patentdokumenten aktuell gültige IPC-Symbole zugeordnet.

Sie können ausgehend von der jeweils aktuellen Ausgabe/Version der IPC in den MCD-Feldern recherchieren und dabei auch alte Patentdokumente (im Wesentlichen zurück bis 1920) finden, denen ursprünglich andere Klassifikationssymbole zugeordnet worden waren. Die ursprünglich von den zuständigen Patentämtern vergebenen IPC-Symbole können Sie in den bibliographischen IPC-Feldern recherchieren (siehe unter , Allgemeines zu den bibliographischen IPC-Feldern'). Im , bibliographischen Datensatz' von DEPATISnet werden die reklassifizierten IPC-Daten nach Haupt-, Neben- und Zusatzklasse unterteilt angezeigt.

#### **Sammelfeld 'Reklassifizierte IPC' (MCD)**

Ermöglicht die gleichzeitige Suche in den reklassifizierten IPC-Feldern MCD-Haupt-, Neben- und Zusatzklasse (MCD = MCM + MCS + MCA).

### **MCD-Hauptklasse (MCM)**

Die reklassifizierte Hauptklasse bezeichnet das hauptsächlich durch die Erfindung verkörperte technische Gebiet.

**Hinweise:** Das Feld MCM wird erst seit dem Publikationsjahr 2006 konsequent belegt. Dokumente aus der Zeit davor werden in diesem Feld daher nur zu einem Bruchteil mitrecherchiert. Siehe hierzu auch bei , MCD-Nebenklasse' (MCS). Wenn Sie ausschließlich an Patentdokumenten interessiert sind, in denen das von Ihnen recherchierte technische Gebiet auch Bestandteil der Erfindung ist, können Sie die Recherche auf die Felder MCD-Hauptklasse und MCD-Nebenklasse beschränken (die beiden Felder sollten Sie hierbei mit dem OR-Operator verknüpfen). Die alleinige Recherche in einem der Felder MCM oder MCS wird nicht empfohlen.

# **MCD-Nebenklasse (MCS)**

Die reklassifizierte Nebenklasse bezeichnet die neben der MCD-Hauptklasse ebenfalls durch die Erfindung verkörperten technischen Gebiete. Bei Patentdokumenten, die vor 2006 veröffentlicht wurden, ist auch meist deren ehemalige Hauptklasse in diesem Feld zu finden. Siehe hierzu und zur Verwendung des Feldes , MCS' bei , MCD-Hauptklasse' (MCM).

# **MCD-Zusatzklasse (MCA) (vor 2006 ,IPC-Doppelstrichklasse')**

Hier können Sie innerhalb der reklassifizierten IPC nach den Zusatzklassen (zusätzlichen Informationen) und nach den Indexklassen recherchieren. Eine Beschreibung der Zusatzklassen können Sie beim Feld 'IPC-Zusatzklasse' (ICA) nachlesen. Eine Beschreibung der Indexklassen können Sie beim Feld 'IPC-Indexklasse' (ICI) nachlesen.

# **Prüfstoff-IPC (ICP)**

Eingehende Patentdokumente werden von der Prüferschaft des DPMA im , Prüfstoff' unter der Klassifikationsstelle abgelegt, die ihnen aus ihrer Sicht für eine spätere Recherche nach einem bestimmten Sachgebiet sinnvoll erscheint. Diese Klassifizierung heißt Prüfstoff-IPC und kann sich von der bibliographischen IPC unterscheiden.

Im Feld 'Prüfstoff-IPC' können Sie neben regulären IPC-Symbolen auch nach den Symbolen der DEKLA (Deutsche Feineinteilung der IPC) recherchieren (zum Beispiel B60P 1/28 A1). Wenn Sie in diesem Feld nach regulären IPC-Symbolen recherchieren, sollten Sie Sie beachten, dass Dokumente in eventuell vorhandenen untergeordneten DEKLA-Gruppen nicht automatisch mitrecherchiert werden. Näheres hierzu können Sie im Abschnitt 7.3 vo[n DPMAinformativ Nummer 4](https://www.dpma.de/dpma/veroeffentlichungen/dpmainformativ/index.html) nachlesen. DEKLA-Gruppen können Sie nur im Feld Prüfstoff-IPC (ICP) und im Sammelfeld IC recherchieren.

# **Gemeinsame Patentklassifikation CPC (CPC)**

Die [gemeinsame Patentklassifikation \(CPC\)](https://worldwide.espacenet.com/patent/cpc-browser) ist ein gemeinsames Klassifizierungsschema des EPA und des USPTO. Es basiert größtenteils auf der Grundlage des bestehenden Europäischen Klassifizierungssystems (ECLA) um die Einhaltung der von der Weltorganisation für geistiges Eigentum (WIPO) verabschiedeten IPC-Standards (International Patent Classification System) sicherzustellen. Die CPC umfasst die neun Sektionen A bis H und Y, die ihrerseits in Klassen, Unterklassen, Haupt- und Untergruppen unterteilt sind. Es gibt rund 250 000 Klassifikationssymbole.

# **Alle Klassifikationsfelder (IC)**

Das Feld 'Alle Klassifikationsfelder' (IC) ist ein Sammelfeld und ermöglicht Ihnen die gleichzeitige Suche in den Klassifikationsfeldern bibliographische IPC, reklassifizierte IPC und Prüfstoff-IPC (IC = ICB + MCD + ICP). Die Bedeutung dieser drei Klassifikationsfelder ist weiter oben beschrieben.

Mögliche Eingabeformate für Klassifikationssymbole: F17D5/00 F17D5-00 F17D0005000000 (normiert)

# **Feld verfügbar (FA)**

Das Feld 'FA' ermöglicht Ihnen eine Suche nach Dokumenten, in denen bestimmte Felder, wie zum Beispiel Titel (TI), IPC-Hauptklasse (ICM) oder Anmelder (PA), mit Daten belegt sind. Die Suche ist nur im IKOFAX-Modus möglich.

Mögliche Eingabe: pa/fa

# **Feld nicht verfügbar (FN)**

Das Feld, FN' ermöglicht Ihnen eine Suche nach Dokumenten, in denen bestimmte Felder, wie zum Beispiel Titel (TI), IPC-Hauptklasse (ICM) oder Anmelder (PA), nicht mit Daten belegt sind. Die Suche ist nur im IKOFAX-Modus möglich.

Mögliche Eingabe: ic/fn

# <span id="page-33-0"></span>**4.1 Syntax für Suchausdrücke**

# <span id="page-33-1"></span>**4.1.1 Suchbegriffe**

Suchbegriffe im Recherchesystem sind einzelne Wörter und keine Phrasen oder Satzteile. Daher sind nur folgende Arten von Suchbegriffen in Suchausdrücken zulässig:

# **Terme**

Das sind Wörter, die aus Buchstaben und Zahlen bestehen, aber keine Worttrenner enthalten.

Worttrenner sind:

- Leerzeichen
- Tabulator
- Zeilenvorschub
- Satztrenner wie Punkt, Komma, Fragezeichen et cetera
- Bindestrich
- Sonstige Sonderzeichen wie zum Beispiel ~ oder \$
- Operatoren

Das Zeichen @ ist kein Worttrenner und kann in Termen verwendet werden.

# **Terme mit Leerzeichen**

Sie können auch Leerzeichen setzen, wenn Sie den gesuchten Ausdruck mit Hochkommata klammern. Beispiel: 'A01B 3/16'/IC

Die Zeichenkette innerhalb der Hochkommata wird dann durch feldspezifische Normierungsregeln in eine normierte Form ohne Leerzeichen umgewandelt, bevor die Suche im Recherchesystem ausgeführt wird.

### **Umlaute**

Bei Eingabe von Umlauten werden auch Begriffe mit dem Grundvokal gesucht. So erhalten Sie bei der Suche nach ,Fußböden' auch Treffer, die ,Fußboden' und ,Fußboeden' enthalten. Aber Achtung: Eingabe von ,Fußboeden' bringt nicht ,Fußboden'.

# **Phrasensuche (Wortfolge)**

<span id="page-34-1"></span>Möchten Sie ausschließlich Dokumente finden, die im Titel eine bestimmte Wortfolge aufweisen, umklammern Sie diese Wortfolge mit Anführungszeichen oder Hochkommata. Beispiel: 'Verfahren zur Herstellung von Lacken' oder 'Verfahren zur Herstellung von Lacken'

# <span id="page-34-0"></span>**4.1.2 Trunkierungszeichen (Platzhalter)**

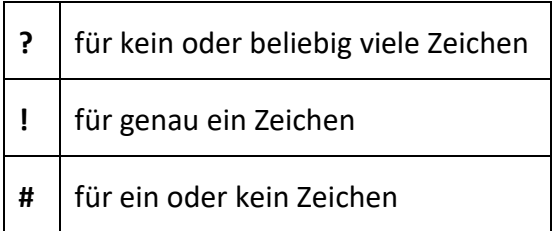

Trunkierte Terme sind in folgenden Feldern zulässig:

- Veröffentlichungsnummer
- Prioritätsnummer

• Anmeldenummer

Eine Eingabe von Trunkierungszeichen ist bei Veröffentlichungs-, Prioritäts- und Anmeldernummer nur bei Eingabe der genormten Nummer erlaubt, zum Beispiel PN=DE0000017251!!U, nicht aber PN=DE17251!!U.

• IPC-Symbole

Nach einer Linkstrunkierung oder Setzen eines Platzhalters am linken Rand ist eine Eingabe weiterer Trunkierungen/Platzhalter nicht zulässig

# **Zulässige Eingaben:**

- !!!zen
- ##hahn
- ?zeug

# **Unzulässige Eingaben:**

- !o!zen
- ?zeug?
- ?ze!g

# <span id="page-35-0"></span>**4.1.3 Operatoren**

In Suchausdrücken verwenden Sie die folgenden Operatoren.

# **Logische Operatoren (Boolesche Operatoren)**

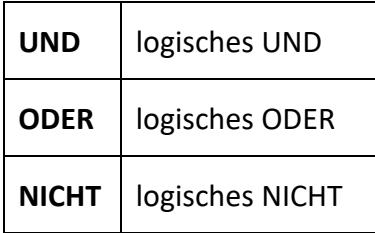

Suchbegriff 1 UND Suchbegriff 2

Alle Dokumente sind Treffer, in denen beide Suchbegriffe vorkommen.

Suchbegriff 1 ODER Suchbegriff 2

Alle Dokumente sind Treffer, in denen mindestens einer der beiden Suchbegriffe vorkommt.

NICHT Suchbegriff Alle Dokumente sind Treffer, in denen der Suchbegriff nicht vorkommt.

#### <span id="page-36-0"></span>**Numerische Vergleichsoperatoren**

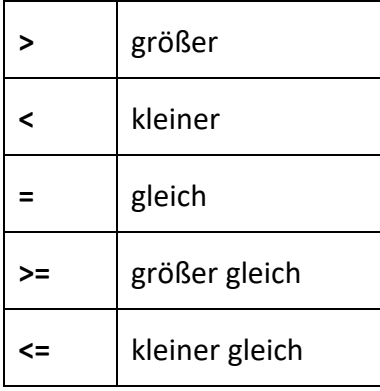

Mit Vergleichsoperatoren können Sie Ihre Recherche auf einen bestimmten Datenbereich eingrenzen – zum Beispiel auf Patente, die nach dem 01.01.2010 veröffentlicht wurden.

Vergleichsoperatoren beziehen sich immer auf ein Feld F (angegeben durch einen Feldoperator) und dienen numerischen Vergleichen (zum Beispiel bei Datumswerten, die durch Normierung auf numerische Werte abgebildet werden), können aber auch auf alle anderen Felder angewendet werden. Bei Feldern mit Normierungsvorschrift gilt die lexikografische Ordnung der normierten Darstellung (zum Beispiel bei Dokumentennummern oder IPC-Symbolen).

Für Volltextfelder sind Vergleichsoperatoren zwar anwendbar, aber eigentlich ungeeignet, da sie mit ziemlicher Sicherheit nicht das von Ihnen erwartete Ergebnis liefern, weil alle Wörter des jeweiligen Feldes in den Vergleich mit einbezogen werden.

#### /F < [Suchbegriff]

Alle Dokumente sind Treffer, in denen mindestens ein Wert im Feld F vorkommt, welcher kleiner als der Suchbegriff ist. Entsprechend wirken die anderen Vergleichsoperatoren. Beispiel: /pub < 10.01.2010 , das Veröffentlichungsdatum (pub) liegt vor dem 10.01.2010

[Suchbegriff] < /F

Alle Dokumente sind Treffer, in denen mindestens ein Wert im Feld F vorkommt, welcher größer als der Suchbegriff ist. Entsprechend wirken die anderen Vergleichsoperatoren. Beispiel: 10.01.2010 < /pub

[Untergrenze] > /F > [Obergrenze] beziehungsweise [Obergrenze] < /F < [Untergrenze] Alle Dokumente sind Treffer, in denen mindestens ein Wert im Feld F vorkommt, welcher zwischen der angegebenen Ober- und Untergrenze liegt. Werden für die Ober- oder Untergrenze dieselben Operatoren mit ,=, verwendet, also zum Beispiel ,>=,, so kann der Wert auch identisch mit der Oberbeziehungsweise Untergrenze sein.

Beispiele: 01.01.2010<=/pub<=30.01.2010 (Veröffentlichungsdatum vom 01.01.2010 bis 30.01.2010, F01C9/00<=/ic<=F01C11/00 (IPC-Recherche im Bereich von F01C9/00 bis F01C11/00)

(Bitte vor und nach dem IPC Symbol in der IPC-Bereichsrecherche ein Hochkomma verwenden, wie im Beispiel 'F01C9/00'<=/ic<='F01C11/00'.)

### <span id="page-37-0"></span>**Nachbarschaftsoperatoren**

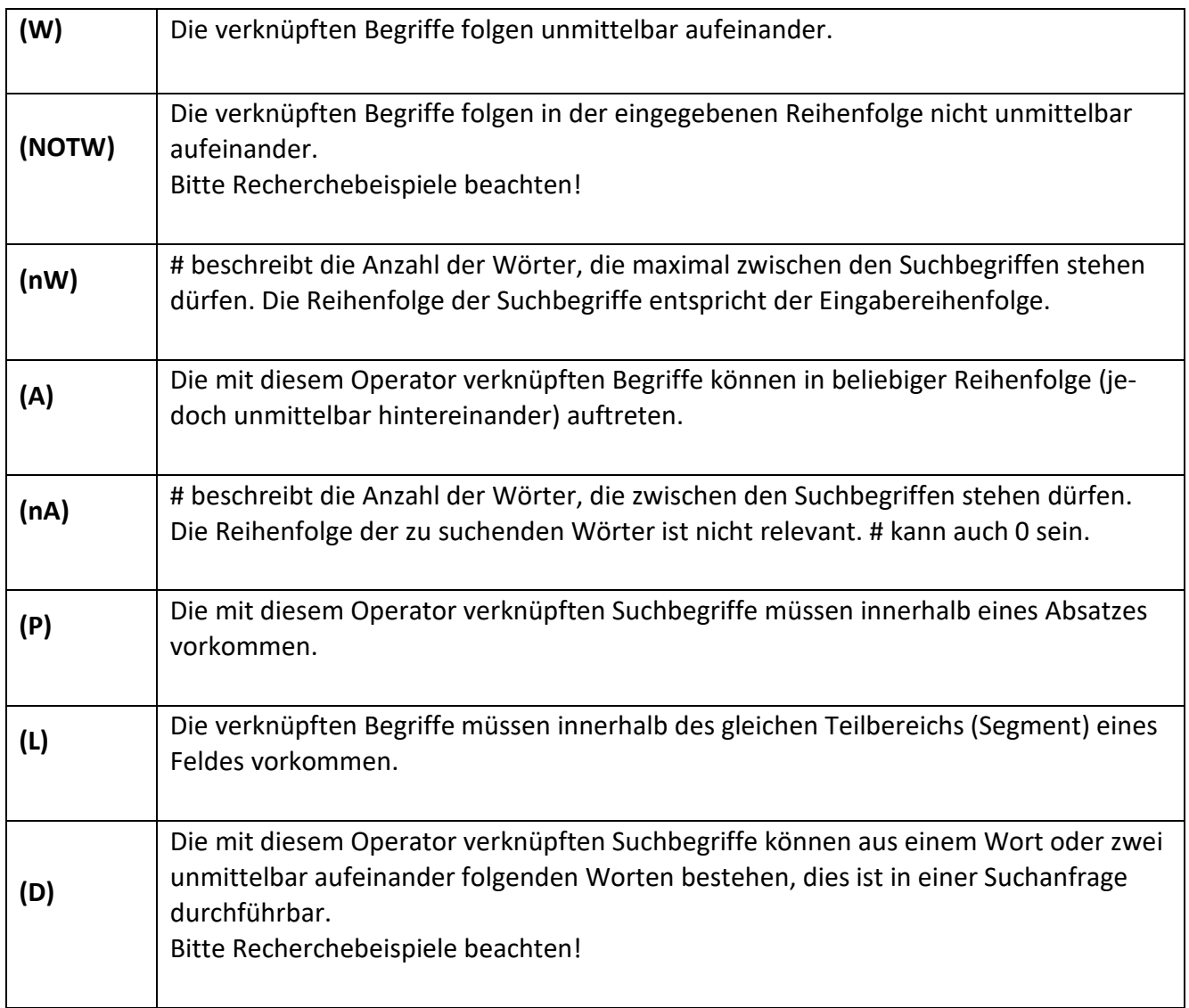

[Suchbegriff 1] (W) [Suchbegriff 2]

Alle Dokumente sind Treffer, in denen Suchbegriff 2 direkt nach Suchbegriff 1 folgt.

([Suchbegriff 2] and ([Suchbegriff 1] (NOTW) [Suchbegriff 2])) Alle Dokumente sind Treffer, in denen Suchbegriff 2 nicht direkt nach Suchbegriff 1 folgt.

[Suchbegriff 1] (nW) [Suchbegriff 2]

Alle Dokumente sind Treffer, in denen Suchbegriff 2 nach Suchbegriff 1 folgt und zwischen beiden Begriffen höchstens n Wörter stehen.

[Suchbegriff 1] (A) [Suchbegriff 2]

Alle Dokumente sind Treffer, in denen Suchbegriff 2 direkt nach Suchbegriff 1 folgt oder umgekehrt, das heißt im Gegensatz zu (W) spielt die Reihenfolge keine Rolle.

# [Suchbegriff 1] (nA) [Suchbegriff 2]

Alle Dokumente sind Treffer, in denen zwischen den beiden Suchbegriffen höchstens n Wörter stehen, die Reihenfolge der beiden Suchbegriffe spielt keine Rolle.

[Suchbegriff 1] (P) [Suchbegriff 2]

Alle Dokumente sind Treffer, in denen die beiden Suchbegriffe im selben Absatz vorkommen.

# [Suchbegriff 1] (L) [Suchbegriff 2]

Alle Dokumente sind Treffer, in denen die beiden Suchbegriffe im selben Teil eines Datenfeldes (Teilelement) vorkommen.

Der L-Operator bewirkt, dass das System Ihre Eingaben in der gewünschten Beziehung zueinander sucht.

# Beispiel:

Gemeinsame Anmelder der Erfindung 'XY' sind Anna Meier aus Lemgo und Bernd Huber aus Olpe. Die Erfindung , YZ' wurde angemeldet von Anna Huber aus Kehl zusammen mit Bernd Meier aus Lahr. Wenn Sie im Feld , Anmelder' nach , Anna Huber' recherchieren

< (Anna(L)Huber)/PA >,

erhalten Sie ausschließlich den (richtigen) Treffer bezüglich der Erfindung , YZ'. Diesen Treffer würden Sie auch mit der Eingabe < (Kehl(L)Huber)/PA > oder < (Anna(L)Kehl)/PA > erhalten.

Die Erfindung, XY' enthält im Datenfeld, Anmelder' zwar auch die Bestandteile, Anna' und , Huber', jedoch nicht im selben Teil (da hier dem Vornamen ,Anna' der Familienname ,Meier' zugeordnet ist). Weitere Beispiele für Teilelemente sind verbunden dargestellte Indexklassen (die aus mehreren IPC-Symbolen bestehen) oder Prioritätsdaten (die aus Datum, Land und Nummer bestehen).

# **Feldoperatoren**

In DEPATISnet sind einige Datenfelder – wie zum Beispiel Titel, Zusammenfassung, Veröffentlichungsnummer oder Publikationsdatum – zu Feldgruppen zusammengefasst. Feldgruppen sind zum Beispiel 'Anmelder/Inhaber' und 'Erfinder' (nur in diesen Feldern sind Namen enthalten), alle IPC-Symbole (IC) oder Volltext (BI). Mit dem Feldoperator schränken Sie die Verwendung eines Suchbegriffs auf ein Feld F oder mehrere Felder F1, F2, ..., Fn ein.

- < Suchbegriff >/F
- < Suchbegriff >/F1, F2….,Fn

# Beispiele:

- < Schulte/*PA* > sucht Veröffentlichungen des Anmelders/Inhabers, Schulte'.
- < Schulte/*PA,IN* > sucht sowohl im Feld, Anmelder/Inhaber' als auch im Feld, Erfinder' (IN).

< Motor/*TI* > sucht Veröffentlichungen mit dem Begriff , Motor' im Titel.

< Motor/*TI,CL* > sucht Veröffentlichungen mit ,Motor' sowohl im Titel als auch in den Ansprüchen.

< Motor/TI, DE > sucht sowohl im Feld , Titel' als auch im Feld , Beschreibung'.

< Motor/TI, CL, AB > sucht in den Feldern, Titel', Ansprüche', 2usammenfassung'.

< Motor/*BI* > sucht im Volltext: Titel, Ansprüche, Zusammenfassung, Beschreibung.

# <span id="page-39-0"></span>**5. Trefferliste**

# <span id="page-39-1"></span>**5.1 Trefferlistenkonfiguration**

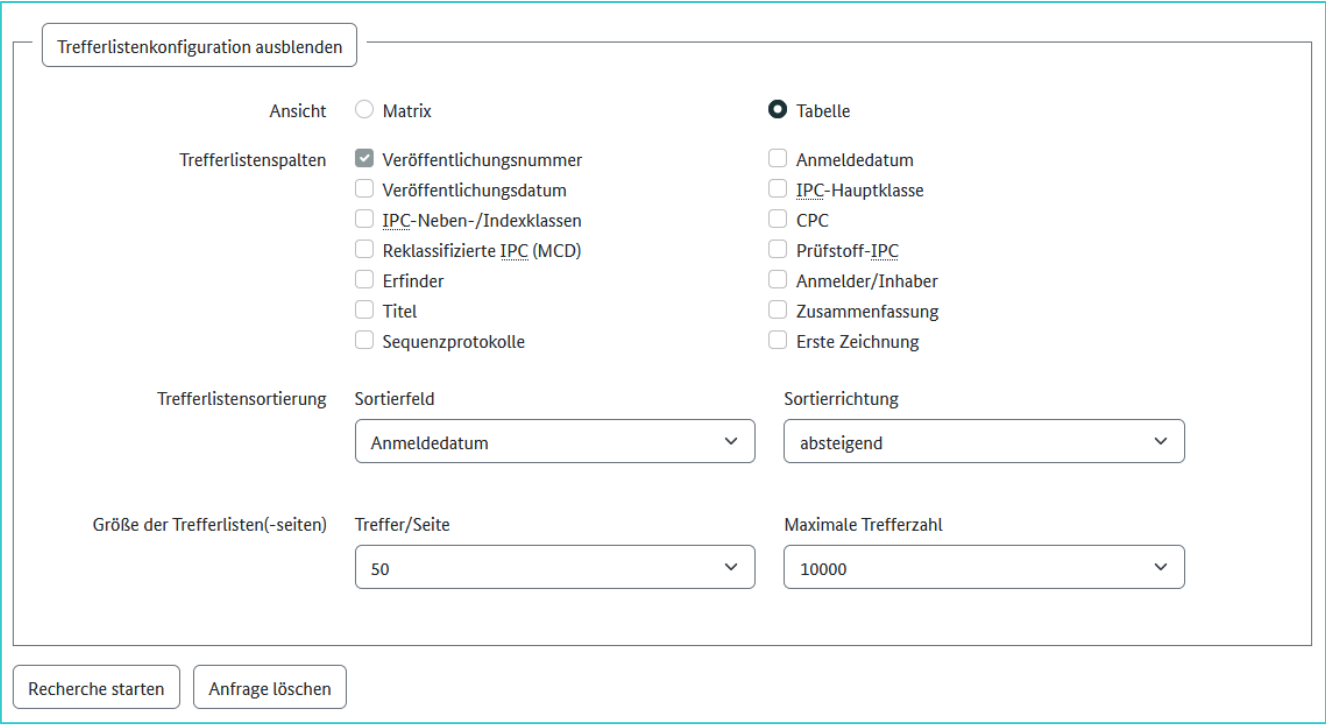

In allen Recherchemodi (Basis, Erweitert, Experte, Ikofax und Patentfamilie und in den jeweiligen Trefferlisten befindet sich das Feld , Trefferlistenkonfiguration ausblenden'. Durch einen Klick auf dieses Feld öffnet sich die Maske der Trefferlistenkonfiguration mit deren Hilfe Sie Ihre Trefferliste individuell zusammenzustellen können.

# **Ansicht**

Neben der Überschrift Ansicht Können Sie auswählen, ob die Trefferliste in tabellarischer Form oder als Matrix angezeigt werden soll.

# **Trefferlistenspalten**

Hier können Sie mit durch Anklicken von Kontrollkästchen die Spalten aussuchen, die in Ihrer Trefferliste erscheinen sollen. Zur Auswahl stehen Ihnen folgende Spalten: Anmeldedatum, Veröffentlichungsdatum, IPC-Hauptklasse, IPC-Neben-/Indexklassen, CPC, Reklassifizierte IPC (MCD), Prüfstoff-IPC, Erfinder, Anmelder/Inhaber, Titel, Zusammenfassung, Sequenzprotokolle und Erste Zeichnung. Voreingestellt ist die Spalte , Veröffentlichungsnummer'.

### **Tabellensortierung**

Sortierfeld:

Neben der Überschrift Tabellensortierung können Sie mit einem Drop-down-Menü vorgeben, wie Ihre Liste sortiert werden soll, zum Beispiel nach Titel, Veröffentlichungstag, IPC-Hauptklasse. Sortierrichtung:

Das Drop-down-Menü Sortierrichtung ermöglicht eine aufsteigende oder absteigende Sortierung. Die Trefferliste ist in der Voreinstellung nach Veröffentlichungsnummern (Länderkennzeichen aufsteigend, Nummer absteigend) sortiert.

# **Größe der Trefferlisten(-seiten)**

Pro Seite können Sie sich 25, 50, 100 oder 250 Treffer anzeigen lassen. In der Trefferliste können Sie zwischen den einzelnen Seiten vor- und zurückblättern sowie zur ersten und zur letzten Seite der Trefferliste springen.

Nach der Recherche wird Ihnen die Gesamtzahl der Treffer angegeben. Die maximale Anzahl der Treffer, die in der Trefferliste angezeigt werden kann, ist auf 10.000 begrenzt. Ist die Gesamtzahl der Treffer größer als 10.000, sind die 10.000 Dokumente der Trefferliste eine zufällige Auswahl aus der erzielten Gesamtzahl.

Ihre gewählte Trefferlistenkonfiguration bleibt für den nächsten Aufruf von DEPATISnet gespeichert.

# <span id="page-40-0"></span>**5.2 Aktionsmenü in der Trefferliste**

Das Aktionsmenü in der Trefferliste ist ein Quadrat in dessen Mitte drei Punkte horizontal angeordnet sind. Es befindet sich am oberen rechten Rand der Trefferliste

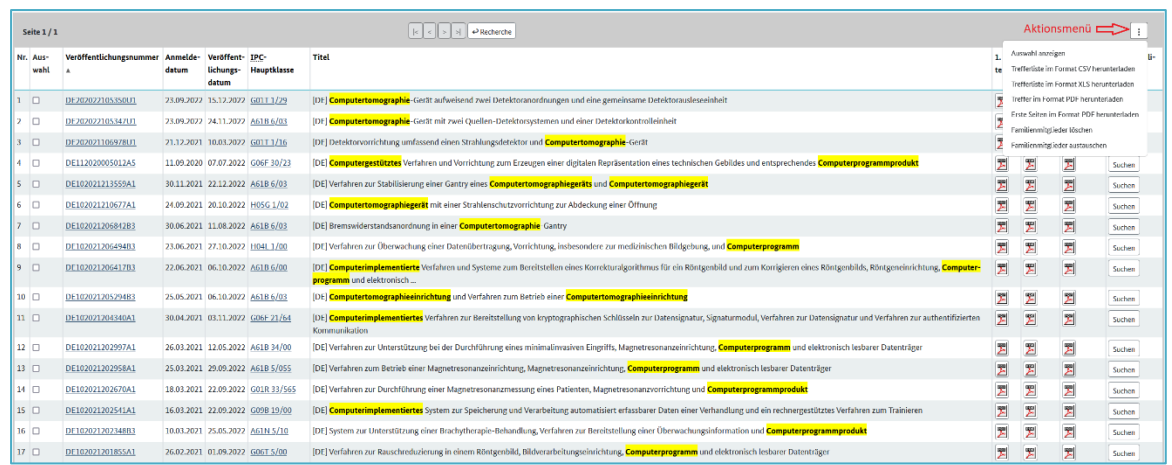

Im Aktionsmenü sind die einzelnen Aktionen für die Trefferliste aufgeführt.

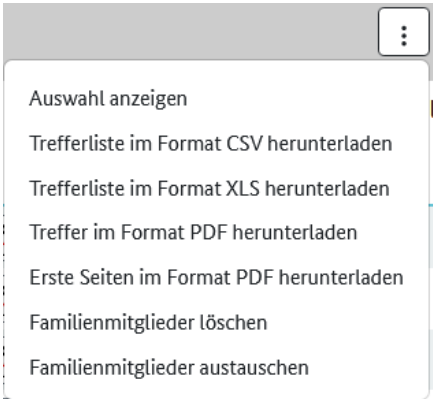

#### **Auswahl anzeigen**

Über das Feld 'Auswahl anzeigen' des Aktionsmenüs können Sie sich eine Auswahl von Dokumenten, welche Sie vorab in der Trefferliste angeklickt haben, in einer neuen Liste anzeigen lassen.

#### **Trefferliste herunterladen**

Ebenso können Sie über das Aktionsmenü die Originaldokumente einer [Trefferliste](#page-39-0) im XLS-, CSVoder PDF-Format herunterladen. Es empfiehlt sich hierbei zuerst die relevanten Treffer zu selektieren, also auf das Feld 'Auswahl anzeigen' zu klicken und anschließend die angezeigte Trefferliste herunterzula-den und abzuspeichern. Bitte beachten Sie dabei, dass der Download von PDF-Dokumenten auf 200 begrenzt ist.

Es ist auch möglich, nur die jeweils erste Seite des Dokuments im PDF-Format herunterzuladen.

Beim Speichervorgang werden sowohl für das Originaldokument als auch den recherchierbaren Text Hyperlinks erzeugt.

In allen zur Verfügung stehenden Downloadmöglichkeiten der Treffer beziehungsweise der Trefferlisten wird immer auch der entsprechende Suchstring mit angegeben. In den Formaten XLS und CSV wird dieser in der ersten Zeile der Datei, beim PDF-Dokument als zusätzliche txt-Datei im zip-Archiv angezeigt.

Sollten Sie eine Trefferliste nach der eigentlichen Abfrage, zum Beispiel durch das Klicken von 'Familienmitglieder löschen' oder 'Familienmitglieder austauschen' bearbeitet haben, wird dies im Suchstring ebenfalls angezeigt.

Der Suchstring wird in Abhängigkeit des von Ihnen gewählten Recherchemodus dargestellt:

- Basis, Erweitert und Experte = Expertenrecherche-Syntax
- Ikofax = Ikofax-Syntax
- Familie = DokID

Wenn Sie, von der Trefferliste aus, den Button , Recherche' betätigen, kehren Sie zur Suchmaske zurück und können dort Ihre Suchanfrage mit einem Klick auf den Button , Anfrage löschen' leeren.

# **Familienmitglieder löschen oder austauschen**

Die Definition , Familienrecherche' ist mit dem Begriff , Patentfamilienrecherche' gleichbedeutend. Der Begriff ,Familienmitglieder' bedeutet ,Patentfamilienmitglieder'.

Die Anzahl der Dokumente einer Trefferliste können Sie zusätzlich verringern oder optimieren, indem Sie über das Aktionsmenü die Dokumente, die zu einer Patentfamilie gehören, austauschen beziehungsweise löschen. Es wird nur noch ein Dokument je Patentfamilie angezeigt.

Bei Durchführung der Operation , Familienmitglieder austauschen' werden alle Dokumente der jeweiligen Patentfamilie zu Grunde gelegt, unabhängig von Ihrer Suchanfrage. Bei Wahl des Buttons, Familienmitglieder löschen' werden nur die Dokumente, die sich aus Ihrer Trefferliste ergeben, berücksichtigt.

Der Befehl ,Familienmitglieder austauschen' empfiehlt sich besonders bei Recherchen nach IPC-Notationen.

Beispiel:

Die Abfrage von ICM=A61N5/04 und PY=2019 ergibt eine Trefferliste von 17 Datensätzen, darunter auch das chinesische Dokument CN105879238.

Bei Wahl des Befehls ,Familienmitglieder löschen', verbleibt das chinesische Dokument in der neuen Trefferliste. Wählt man ,Familienmitglieder austauschen', erscheint anstelle des Dokuments in chinesischer Sprache die internationale Veröffentlichung WO2007092610 in Englisch. Diese Schrift ist nicht mit der IPC-Stelle A61n5/04 belegt.

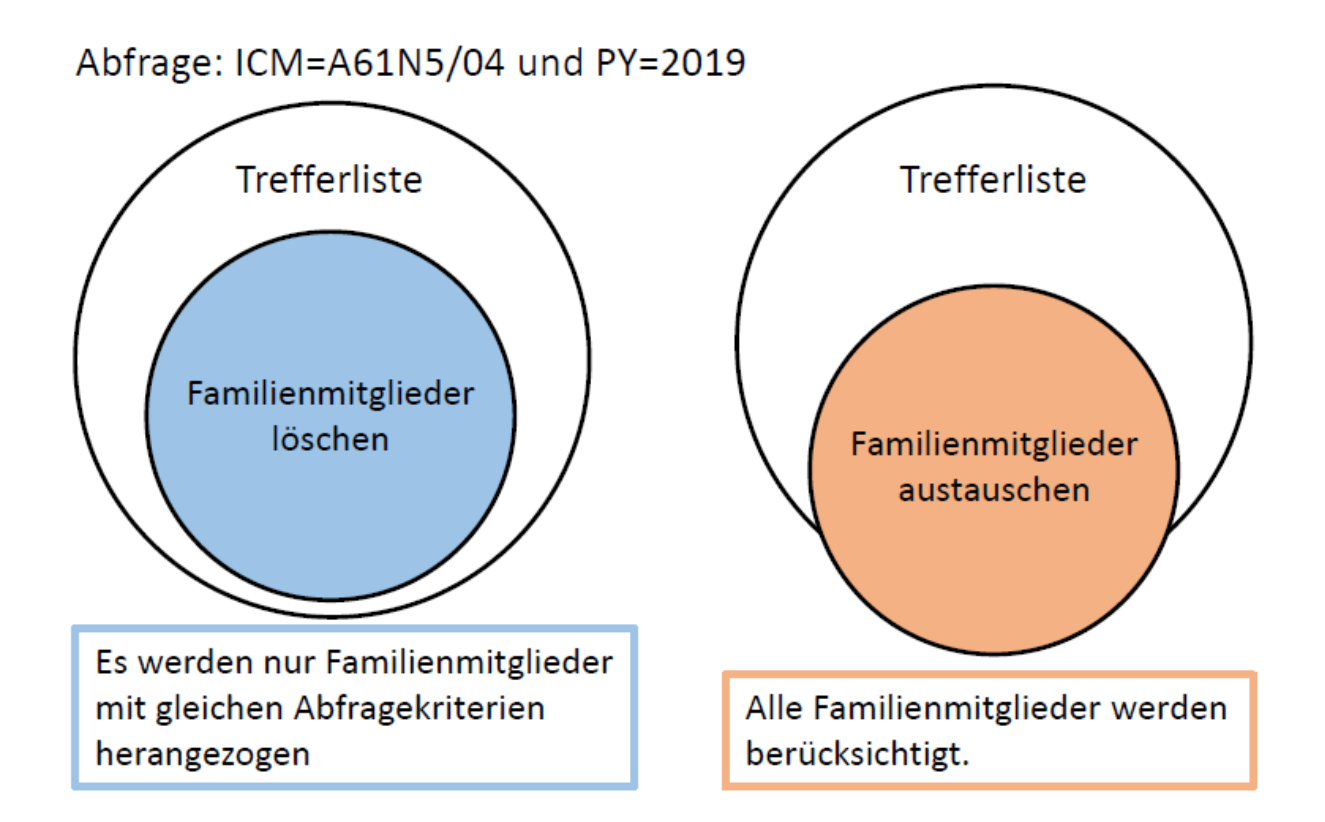

#### **Welche Rangfolge bei der Auswahl berücksichtigt wird, entnehmen Sie dieser Tabelle:**

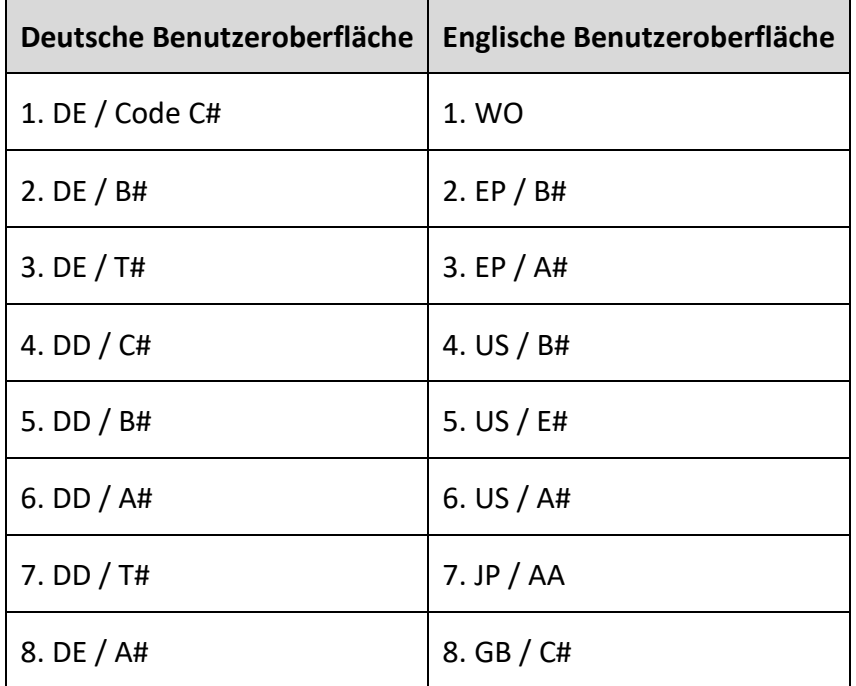

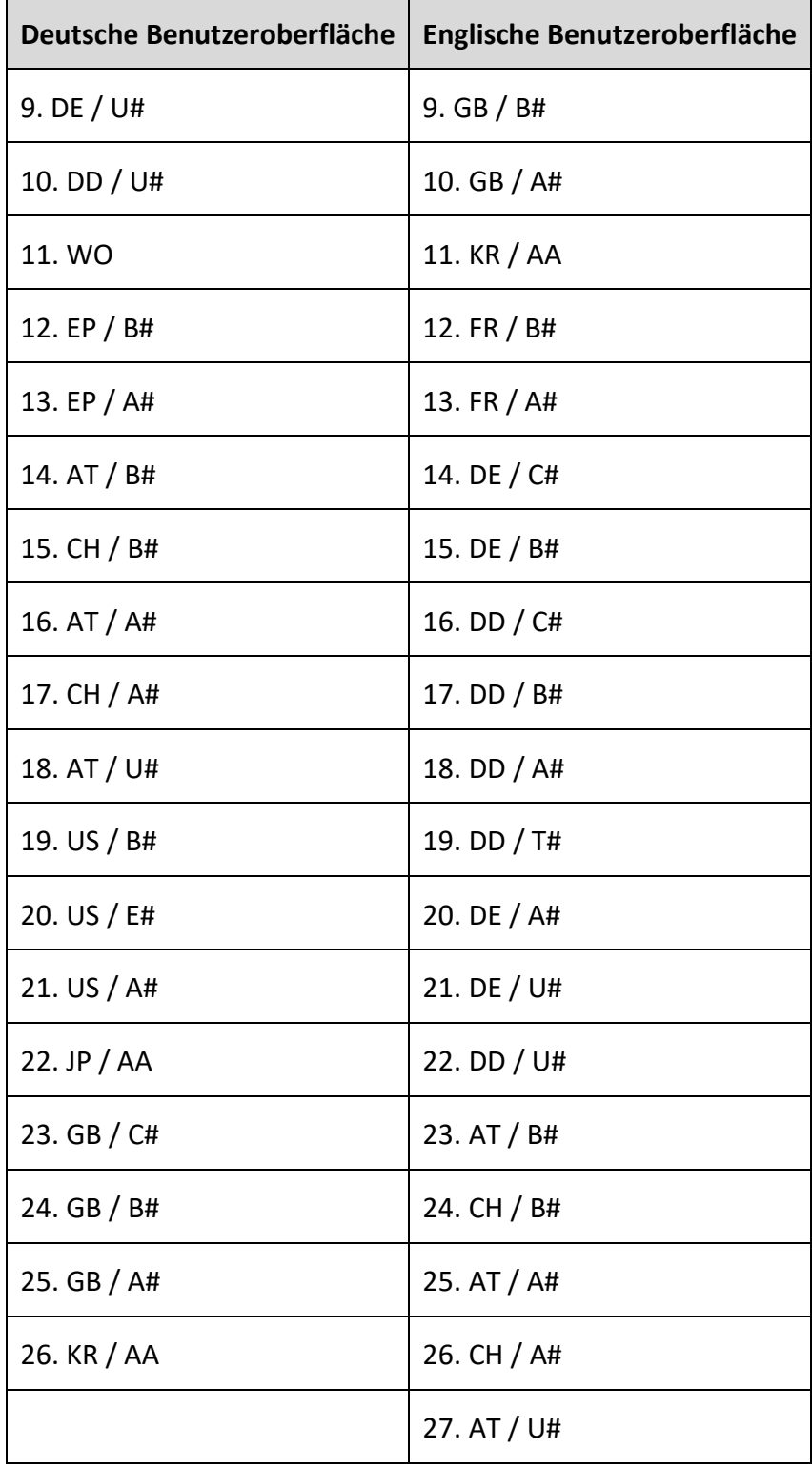

# <span id="page-45-0"></span>**5.3 Funktionen in der Trefferliste**

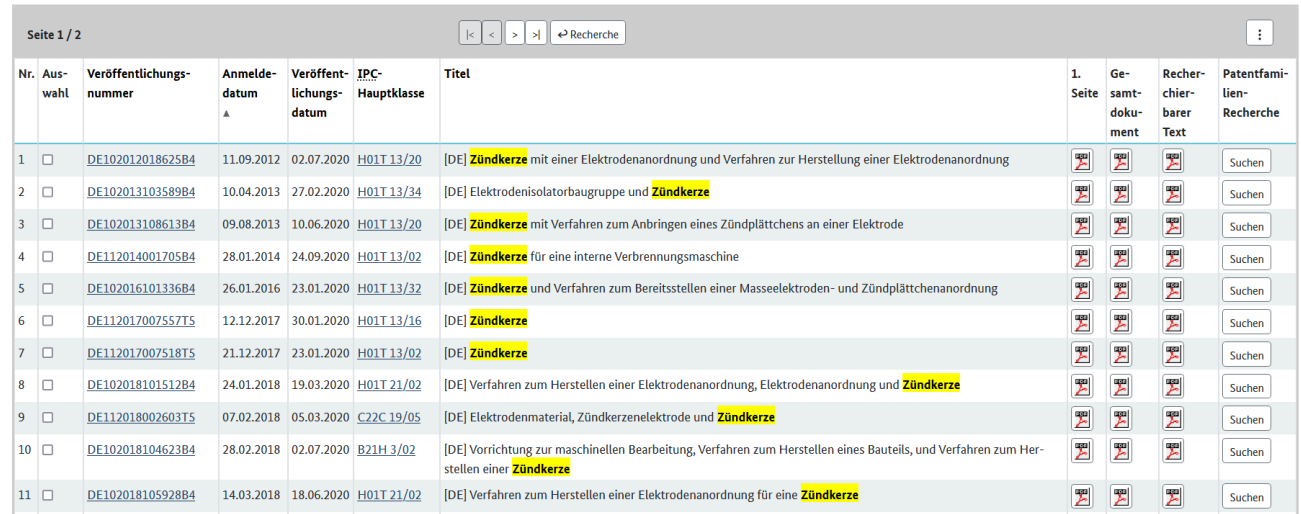

Über die Spaltenköpfe können Sie vorgeben, wie Ihre Liste sortiert werden soll, zum Beispiel nach Veröffentlichungsnummer, Anmeldetag, Veröffentlichungsdatum et cetera.

Wenn Sie, von der Trefferliste aus, den Button ,Recherche' betätigen, kehren Sie zur jeweiligen Recherchemaske (Basis, Erweitert, Experte, et cetera) zurück und können dort Ihre Suchanfrage mit einem Klick auf den Button , Anfrage löschen' leeren.

Ihre Suchbegriffe werden in den ausgewählten Textfeldern der Trefferliste gelb markiert und fett hervorgehoben (Highlighting).

# <span id="page-46-0"></span>**6. Dokumentenanzeige**

Wenn Dokumente als PDF-Datei vorhanden sind, werden Ihnen in der Trefferliste PDF-Dateisymbole angezeigt. Durch Anklicken öffnen Sie das betreffende Dokument.

Bei Veröffentlichungen, die in der Veröffentlichungsnummer den Ländercode DE, DD, EP, WO oder US enthalten, haben Sie die Auswahl zwischen Bild-PDF-Dokumenten und Text-PDF-Dokumenten. Bitte beachten Sie, dass die DE-Originaldokumente, die vor der 24 Kalenderwoche 2014 in [DEPATISnet](https://depatisnet.dpma.de/) eingespielt wurden lediglich als Bild-Datei (TIFF) und nicht als recherchierbarer Text vorliegen. DD-, EP-, WO- und US-Originaldokumente liegen gleichfalls nicht vollständig als Text-PDF-Dateien vor.

Wenn Sie die Auswahl Tabelle in der Trefferlistenkonfiguration gewählt haben stehen Ihnen in der Trefferliste folgende Möglichkeiten der Ansicht zur Verfügung:

- seitenweise Anzeige des Gesamtdokuments (PDF 1. Seite)
- vollständige Anzeige des Gesamtdokuments (PDF Gesamtdokument)
- Anzeige des recherchierbaren Textes (PDF Recherchierbarer Text)

# <span id="page-46-1"></span>**6.1 1. Seite**

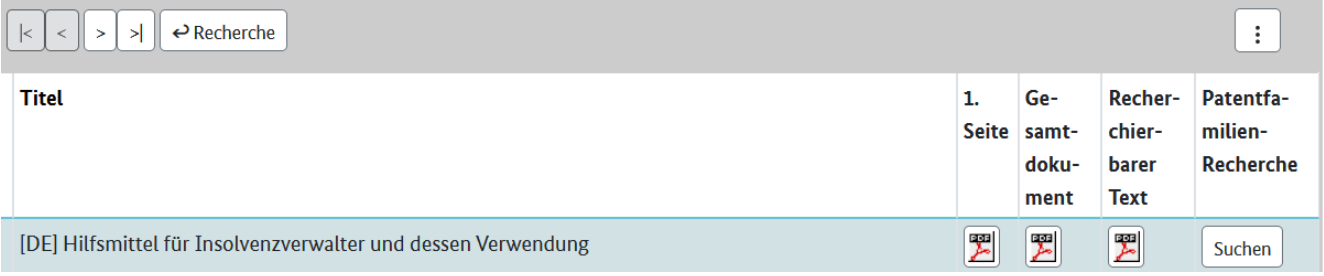

Wenn Sie in der Trefferlisten-Spalte '1. Seite' auf das PDF-Symbol klicken, öffnet sich die seitenweise Anzeige des Gesamtdokuments im Original-Layout.

Die Anzahl der Dokumentseiten wird Ihnen links oben angezeigt. Mit den Navigationsfeldern blättern Sie zwischen den einzelnen Seiten.

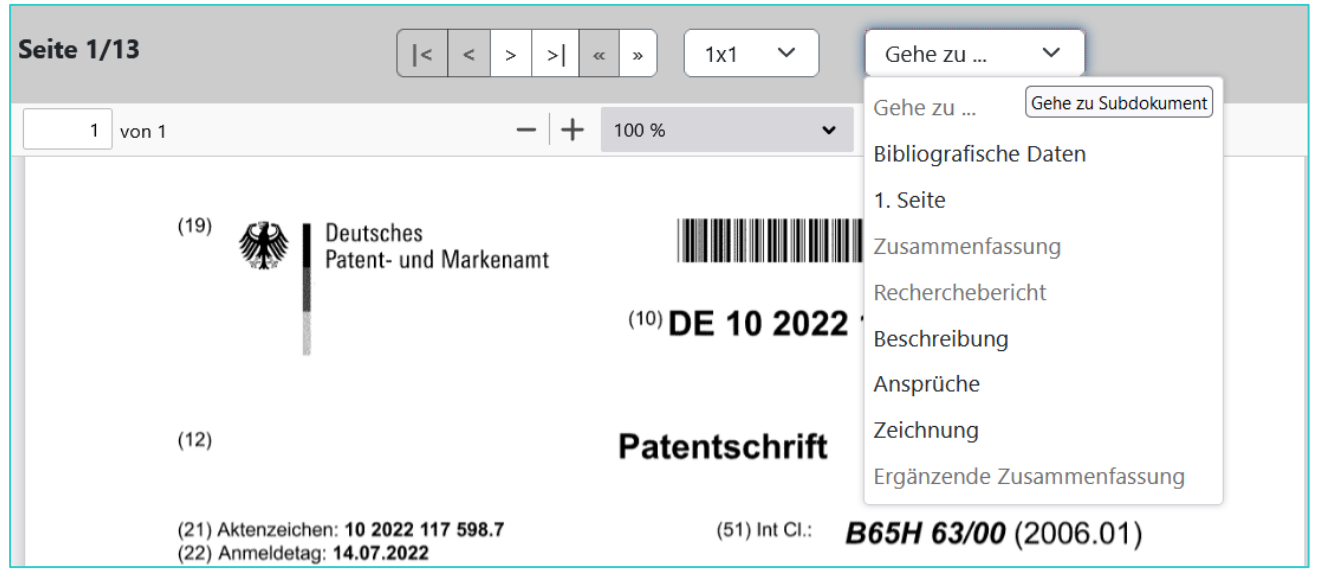

Durch einen Klick auf das Drop-down Menü ,Gehe zu Subdokument' öffnet sich folgende Auswahl von Dokumententeilen:

- Bibliographische Daten
- 1. Seite
- Zusammenfassung
- Recherchebericht
- Beschreibung
- Ansprüche
- Zeichnung
- Ergänzende Zusammenfassung

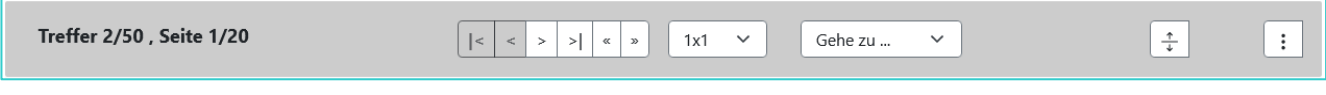

Durch Klicken auf das Symbol mit den beiden aufeinander weisenden Pfeilen haben Sie die Möglichkeit den Kopfbereich auszublenden und somit die Ansicht des Dokuments zu vergrößern.

Sie können sich über die Zeichnungen eines Dokuments mittels der Symbole *1x1* sowie *2x2* oder *3x2* einen schnellen Überblick verschaffen. Die Darstellung erfolgt dabei um einiges kleiner, als die Originalseiten sind.

Mit Hilfe der Pfeiltasten können Sie durch das Dokument blättern und von der ersten zur letzten Seite springen und umgekehrt

In der PDF-Einzelseitenansicht haben Sie die Möglichkeit, mittels der Symbole << und >> zur ersten Seite des in der Trefferliste folgenden beziehungsweise vorhergehenden Dokuments zu gelangen.

Wenn zu einem folgenden oder vorhergehenden Dokument keine PDF-Datei vorhanden ist, wird eine entsprechende Meldung ausgegeben. Hier haben Sie als Alternative zur PDF-Anzeige die Möglichkeit, sich die bibliographischen Daten anzeigen zu lassen.

Besteht eine Trefferliste aus mehreren Seiten, so haben Sie im PDF-Fenster mit den Symbolen << und >> die Möglichkeit, in der gesamten Trefferliste zu navigieren, das heißt auch über die Begrenzung der einzelnen Trefferlistenseiten hinaus. Beim Blättern im PDF-Fenster wird die Trefferliste nachgeführt, so dass in beiden geöffneten Fenstern, PDF-Ansicht und Trefferliste, immer das aktuelle Dokument sichtbar ist.

Zum Abspeichern oder Drucken des kompletten Dokuments empfiehlt sich das Laden des Gesamtdokuments.

# <span id="page-48-0"></span>**6.2 Gesamtdokument**

Möchten Sie das gesamte Dokument ohne Blätterfunktion sehen. Klicken Sie in der Trefferliste auf das PDF-Symbol in der Spalte ,Gesamtdokument laden'. Sie erhalten die vollständige Anzeige des Dokuments im Original-Layout ohne seitenweise Beschränkung.

Das Gesamtdokument können Sie auch laden, wenn Sie sich in der Ansicht ,1. Seite anzeigen' befinden und hier das Aktionsmenü aufrufen. Wählen Sie die Option ,Gesamtdokument laden' aus.

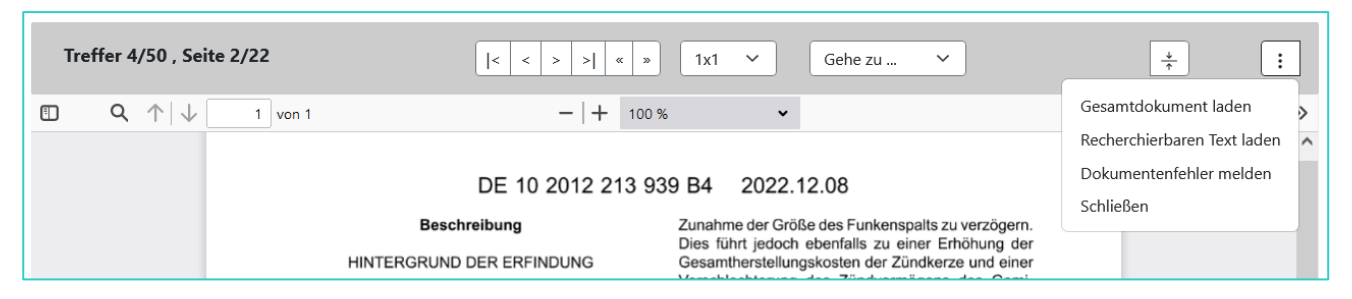

Das ausgewählte Dokument wird komplett geladen und steht Ihnen nun für alle Standardfunktionen des Adobe Readers (Lesezeichen, Seitenansicht, Drucken, Speichern) zur Verfügung.

Hier haben Sie die Möglichkeit dann mittels der Symbole >> und<< zum nächsten oder zum vorhergehenden Gesamtdokument wechseln oder zum ersten oder letzten Gesamtdokument mit den Symbolen l<< oder >>l zu springen.

# <span id="page-48-1"></span>**6.3 Recherchierbarer Text**

Durch Anklicken des PDF-Symbols in der Trefferlistenspalte 'Recherchierbarer Text' öffnet sich ein maschinenlesbares Dokument. Den recherchierbaren Text können Sie auch im Aktionsmenü eines Dokuments aufrufen.

Sie erhalten die Anzeige des kompletten Dokumenteninhalts, der für eine Volltextrecherche aufbereitet ist. In den Text-PDF-Dokumenten werden keine Zeichnungen angezeigt. Unter Anwendung der Suchfunktion recherchieren Sie nach bestimmten Begriffen. Wie das , Gesamtdokument' steht Ihnen auch diese Version zum Speichern beziehungsweise zum Drucken zur Verfügung. In diesem haben Sie die Möglichkeit, einzelne Begriffe zu suchen. In den neueren Anmeldungen werden diese dann auch farblich markiert hervorgehoben.

Der recherchierbare Text japanischer, chinesischer und koreanischer Veröffentlichungen ist ins Englische übersetzt. Die Übersetzungen werden mit WIPO Translate, einem KI-gestützten Maschinenübersetzungstool, angefertigt. Bitte beachten Sie hierbei, dass Maschinenübersetzungen bezüglich der Qualität nicht einer professionellen menschlichen Übersetzung gleichzusetzen sind und Unstimmigkeiten oder Fehler enthalten können. Eine Haftung für die Richtigkeit und Qualität der Übersetzung wird nicht übernommen.

# <span id="page-49-0"></span>**6.4 Patentfamilienrecherche**

<span id="page-49-2"></span>In der Spalte ,Patentfamilien-Recherche' können Sie zu einem bestimmten Treffer mit der Schaltfläche ,Suchen' eine Patentfamilienrecherche starten.

# <span id="page-49-1"></span>**6.5 Bibliographische Daten**

Wenn Sie in der Trefferliste auf die unterstrichene Veröffentlichungsnummer klicken, öffnet sich die Seite , Bibliographische Daten'. Diese Seite enthält detaillierte Informationen wie zum Beispiel die Angaben über den oder die Anmelder oder über den Anmeldetag.

# **Zitierende Dokumente ermitteln**

Es besteht die Möglichkeit die zitierenden Patentdokumente über den Link ,Dokumente ermitteln' aus den bibliographischen Daten heraus zu generieren.

Da die Anzahl der zitierenden Dokumente mit der Zeit ansteigen kann, wird jeweils nach Betätigen des Links, Dokumente ermitteln' der Datenbestand tagesaktuell überprüft und der Datensatz neu geladen.

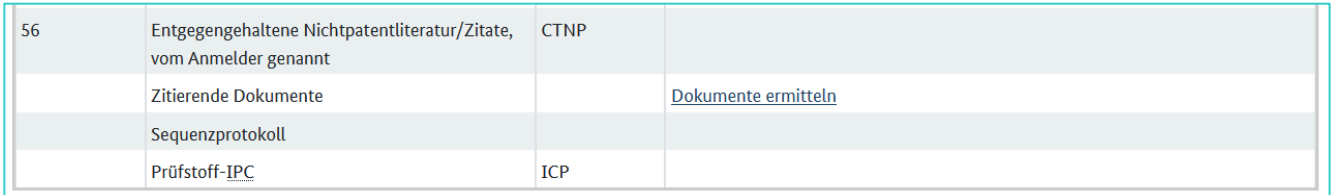

# <span id="page-50-0"></span>**6.5.1 Aktionsmenü in den Bibliografischen Daten**

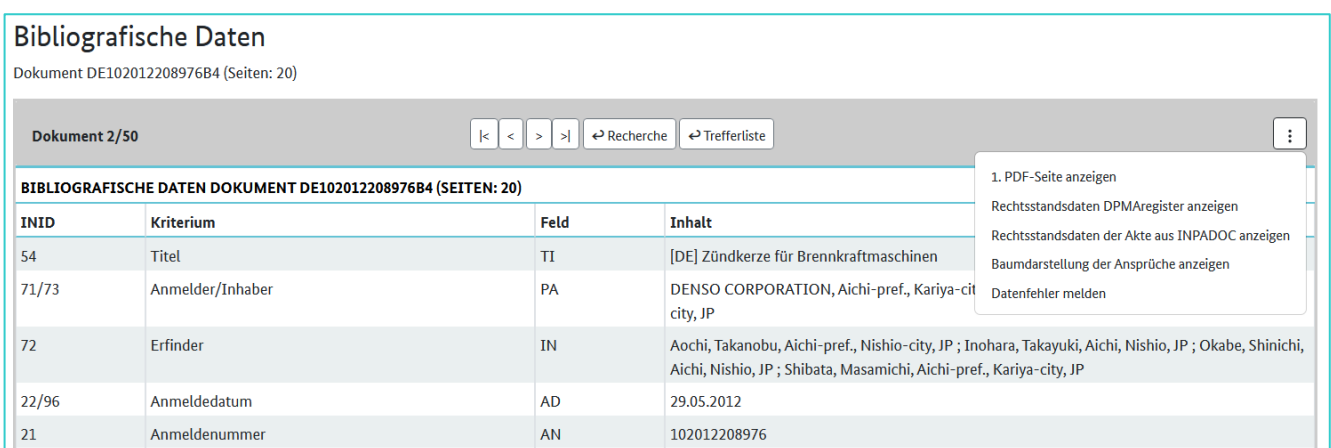

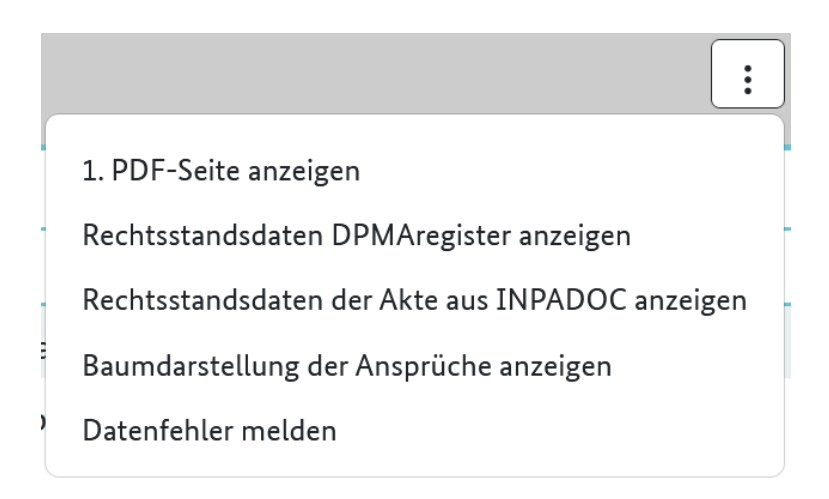

# <span id="page-50-1"></span>**6.5.1.1 Rechtsstandsdaten anzeigen**

Über das Aktionsmenü können Sie für Rechtsstandsdaten für Schutzrechte mit Wirkung für Deutschland auf das DPMAregister zugreifen. Klicken Sie dafür auf das Feld ,Rechtsstandsdaten in DPMAregister anzeigen'.

Rechtsstandsdaten ausländischer Dokumente rufen Sie mit den Feld ,Rechtsstandsdaten der Akte aus [INPADOC](https://www.epo.org/searching-for-patents/data/bulk-data-sets/inpadoc_de.html) anzeigen.

# <span id="page-51-0"></span>**6.5.1.2 Baumdarstellung der Ansprüche anzeigen**

Für deutsche Patente und Gebrauchsmuster besteht die Möglichkeit, sich die Patentansprüche beziehungsweise Schutzansprüche in einer Baumdarstellung anzeigen zu lassen. Das gilt für deutsche Patente und Gebrauchsmuster, die ab dem 2. Dezember 2021 veröffentlicht wurden (PUB=02.12.2021). Der Aufruf erfolgt über das Aktionsmenü in den bibliografischen Daten des jeweiligen Patents oder Gebrauchsmusters. Dort kann über das Aktionsmenü die Option , Baumdarstellung der Ansprüche an-

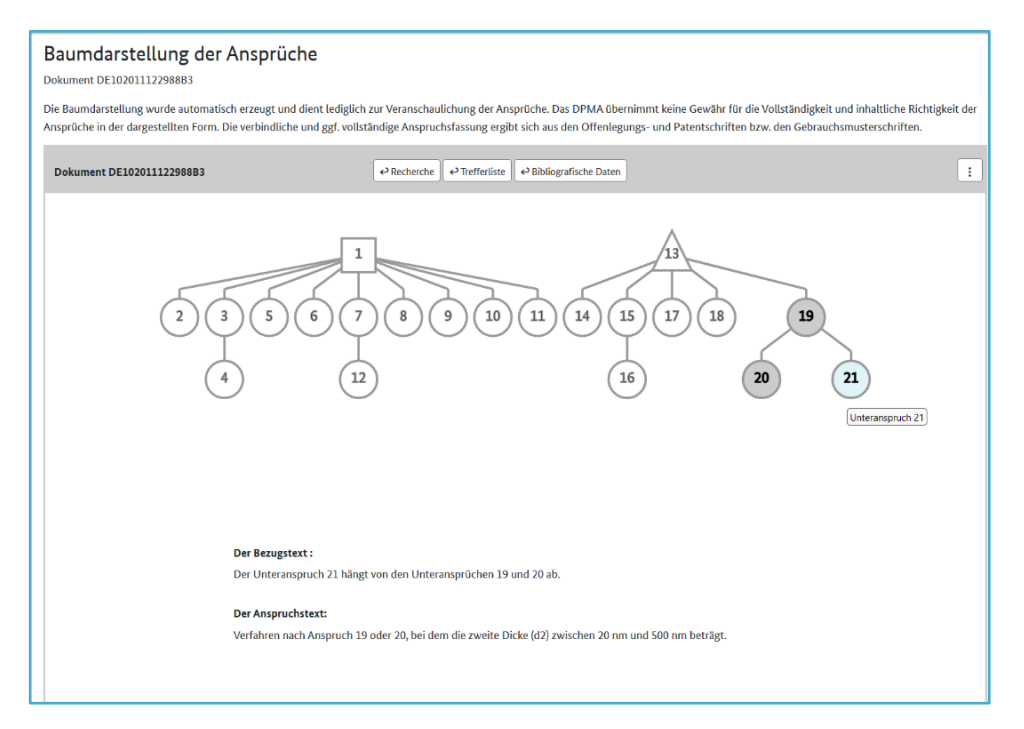

zeigen' ausgewählt werden. Die Baumdarstellung ist interaktiv. Durch einen Klick auf einen Anspruch wird der Anspruchstext angezeigt. Zusätzlich wird dargestellt, in welchem Bezug der Anspruch zu den anderen Ansprüchen steht. Mit dieser Visualisierung können sich die Nutzer von DEPATISnet schnell und effektiv einen Gesamteindruck über die Ansprüche und deren Bezug zueinander verschaffen.

# <span id="page-51-1"></span>**6.5.1.3 Datenfehler melden**

Sie haben Datenfehler in [DEPATISnet](https://depatisnet.dpma.de/) entdeckt (zum Beispiel fehlende Seiten im Dokument oder unvollständige bibliographische Daten)?

Fehlende oder fehlerhafte Daten können Sie per E-Mail melden, indem Sie im Aktionsmenü den Button ,Dokumentenfehler melden' auswählen.

# <span id="page-51-2"></span>**7. Internationale Patentklassifikation**

<span id="page-51-3"></span>Über den Reiter ,IPC' gelangen Sie zur Datenbank ,Internationalen Patentklassifikation'.

Einen Hilfetext zur Nutzung der Internationalen Patentklassifikation (IPC) in DEPATISnet sowie eine Beschreibung der Systematik und Verwendung der Klassifikationssymbole finden Sie in der in der Datenbank Internationale Patentklassifikation.

# <span id="page-52-0"></span>**8. FAQ**

# **Warum kann ich keine Veröffentlichungen von Anmelder-/Inhaber- beziehungsweise Erfindergemeinschaften finden?**

Bei Namensrecherchen ist zu beachten:

Das Datenfeld 'Anmelder/Inhaber' beziehungsweise 'Erfinder' umfasst Listeneinträge entsprechend der Anzahl der Anmelder/Inhaber beziehungsweise Erfinder.

Ein Listeneintrag beinhaltet Familienname und Vorname beziehungsweise Firmenbezeichnung sowie teilweise Wohn-/Firmensitz (Ort, Länderkennzeichen).

Bei Recherchen in diesen Datenfeldern mit mehr als einem Suchausdruck kommt automatisch der '(L)-Operator' zum Einsatz. Dieser bewirkt die Ermittlung nur solcher Veröffentlichungen, bei denen alle eingegebenen Suchbegriffe innerhalb desselben Listeneintrags – und nicht innerhalb eines ganzen Datenfeldes – enthalten sind. Die Reihenfolge der Begriffe ist dabei unerheblich.

Beispiel: Im Suchfeld , Anmelder/Inhaber' erfolgt die Eingabe , Peter Schmidt'. Dadurch werden Anmelder/Inhaber ermittelt wie ,Schmidt Peter', ,Schmidt Hans-Peter', ,XYZ Peter Schmidt GmbH' ... Nicht gefunden wird die Gemeinschaft , Schmidt Klaus und Meier Peter'.

Gemeinschaften, von denen lediglich die Familiennamen der Mitglieder bekannt sind, können nicht im Recherchemodus ,Basis' ermittelt werden; eine Möglichkeit besteht mit der Expertenrecherche: 'PA=Meier UND PA=Schmidt'.

# **Warum wird in den bibliographischen Daten eines deutschen Patents/Gebrauchsmusters der Titel beziehungsweise Hauptanspruch/Zusammenfassung auch in englischer Sprache angezeigt, obwohl beim DPMA keine entsprechende Übersetzung eingereicht worden ist?**

Im Rahmen des Schriftentauschs zwischen dem DPMA und dem Europäischen Patentamt (EPA) werden der Titel beziehungsweise Hauptanspruch/Zusammenfassung neu veröffentlichter Dokumente des DPMA (Patentanmeldungen, Patente, Gebrauchsmuster) durch das EPA ins Englische übersetzt. Das DPMA erhält über den Datenaustausch diese Übersetzungen wieder zurück, die zur Aufbereitung der Datenbank DEPATISnet verwendet werden.

### **Wie formuliere ich meine Recherche nach chemischen Substanzen?**

Die Antwort auf diese Frage wird am einfachsten anhand eines Beispiels erläutert: Gesucht werden Dokumente, die die chemische Substanz << 2-(4-tert.Butylphenyl)-5-(4-biphenylyl)- 1,3,4-oxadiazol >> im Volltext enthalten. Expertenrecherche: BI = ( 2(W)4(W)tert(W)Butylphenyl(W)5(W)4(W)biphenylyl(W)1(W)3(W)4(W)oxadiazol ) IKOFAX-Recherche (zwei Möglichkeiten - mit oder ohne den W-Operator): ( 2(W)4(W)tert(W)Butylphenyl(W)5(W)4(W)biphenylyl(W)1(W)3(W)4(W)oxadiazol )/BI ( 2 4 tert Butylphenyl 5 4 biphenylyl 1 3 4 oxadiazol )/BI

### **Wie kann ich eine IPC-Bereichsrecherche über mehrere IPC Klassen durchführen?**

Die Antwort auf diese Frage wird am einfachsten anhand eines Beispiels erläutert: Gesucht werden Dokumente, die die IPC von F01C 1/00 bis F01C 19/00 enthalten. Eine Recherche ist nur im Ikofax-Modus möglich. Beispiel Ikofax-Modus: 'F01C 1/00' <= /ic <= 'F01C 19/00'

# **Wie kann ich mir den aktuellen Rechts- und Verfahrensstand eines DE oder EP Dokuments anzeigen lassen?**

Nach einem Klick in der Trefferliste auf die Spalte Veröffentlichungsnummer werden Ihnen die , Bibliographischen Daten' angezeigt.

Nun haben Sie über das Aktionsmenü die Möglichkeit sich den aktuellen Rechts- und Verfahrensstand im DPMA-Register anzeigen zu lassen. Registerdaten liegen aber erst ab einem Anmeldetag ab 1988 vor.

# **Warum finde ich zu Teilungs- oder Ausscheidungsanmeldungen nicht immer eine Offenlegungsschrift?**

Teilung- oder Ausscheidungen von Patentanmeldungen werden nur dann offengelegt, wenn nicht bereits in der Stammanmeldung eine gesamte Offenlegungsschrift erstellt wurde.

**Mein Rechercheergebnis enthält den Hinweis 'Angezeigt wird eine Auswahl von 10.000 Treffern. Schränken Sie Ihre Recherche ein, indem Sie zusätzliche Suchkriterien eingeben'. Wie soll ich vorgehen?**

• Gehen Sie bitte zur Basisrecherche zurück und schränken Ihre Recherche ein. Hier können Sie zum Beispiel: im Feld ,Veröffentlichungsnummer' DE eintragen. Damit wird Ihr Ergebnis auf deutsche Veröffentlichungen beschränkt

### und/oder

• im Feld ,Veröffentlichungsdatum' eine Datumseingabe eingeben, um Ihre Trefferliste zeitlich zu begrenzen. j-2009 (nur Dokumente aus dem Jahr 2009) Mit diesen Datumseingaben können Sie Ihre Suche noch feiner zeitlich eingrenzen. Bei einer Stand-der-Technik-Recherche ist diese Eingrenzung aber nur dann sinnvoll, wenn Sie die angezeigten Treffer auf unter 10.000 Gesamttreffer einschränken möchten: q1-2009 Dokumente aus dem 1. Quartal 2009) m01-2009 (Dokumente vom Januar 2009) kw01-2009 (Dokumente der ersten Kalenderwoche im Jahr 2009)

### **Ich erhalte die Anzeige, dass die maximale Zeit überschritten wurde. Was kann ich tun?**

Die maximale Suchzeit wird häufig dann überschritten, wenn in der Experten- oder IKOFAX-Recherche eine Suchabfrage mit mehreren trunkierten IPC-Symbolen oder trunkierten Begriffen in den Textfeldern durchgeführt wird. Überprüfen Sie in diesen Fällen Ihre Suchabfrage und passen sie diese gegebenenfalls an, in dem Sie Ihre Suchabfrage teilen. Im IKOFAX-Modus haben Sie darüber hinaus die Möglichkeit, durch Eingabe eines 'x' hinter dem Feldnamen (gilt nur für die Klassifikationsfelder) in den meisten Fällen das Zeitlimit zu unterschreiten. Beispiel: (h04n? or h01?)/icmx